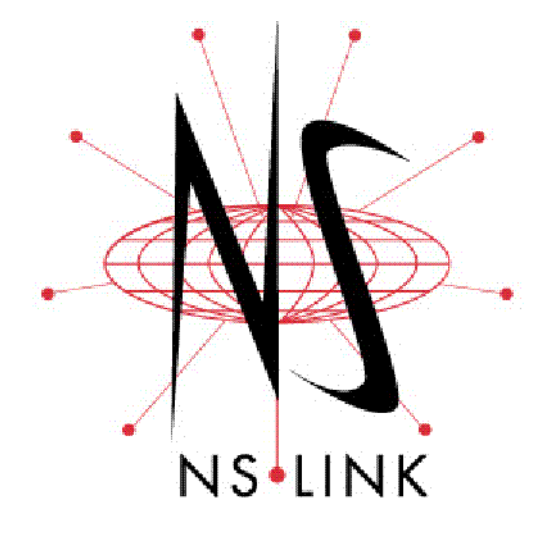

# <span id="page-0-0"></span>**User Guide**

**Windows 7 Windows Server 2008 Windows Vista Windows Server 2003 Windows XP**

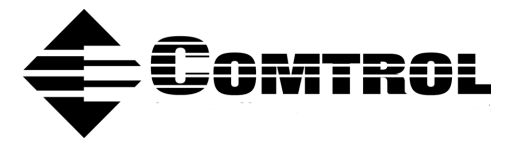

#### **Trademark Notices**

Comtrol, DeviceMaster, and NS-Link are trademarks of Comtrol Corporation.

Microsoft and Windows are registered trademarks of Microsoft Corporation.

Other product names mentioned herein may be trademarks and/or registered trademarks of their respective owners.

First Edition, February 11, 2010 Copyright © 2001 - 2010. Comtrol Corporation. All Rights Reserved.

Comtrol Corporation makes no representations or warranties with regard to the contents of this document or to the suitability of the Comtrol product for any particular purpose. Specifications subject to change without notice. Some software or features may not be available at the time of publication. Contact your reseller for current product information.

# **Table of Contents**

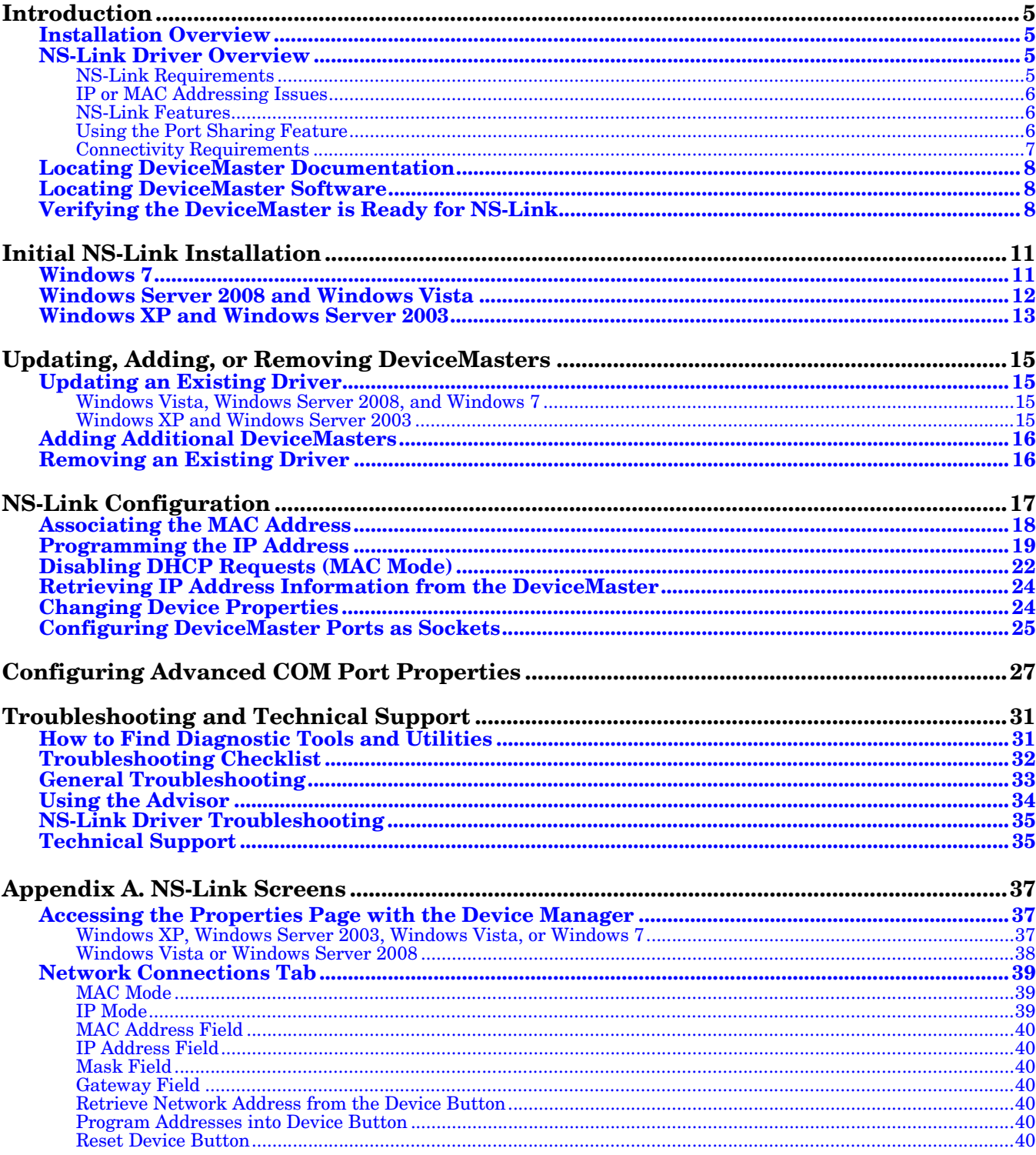

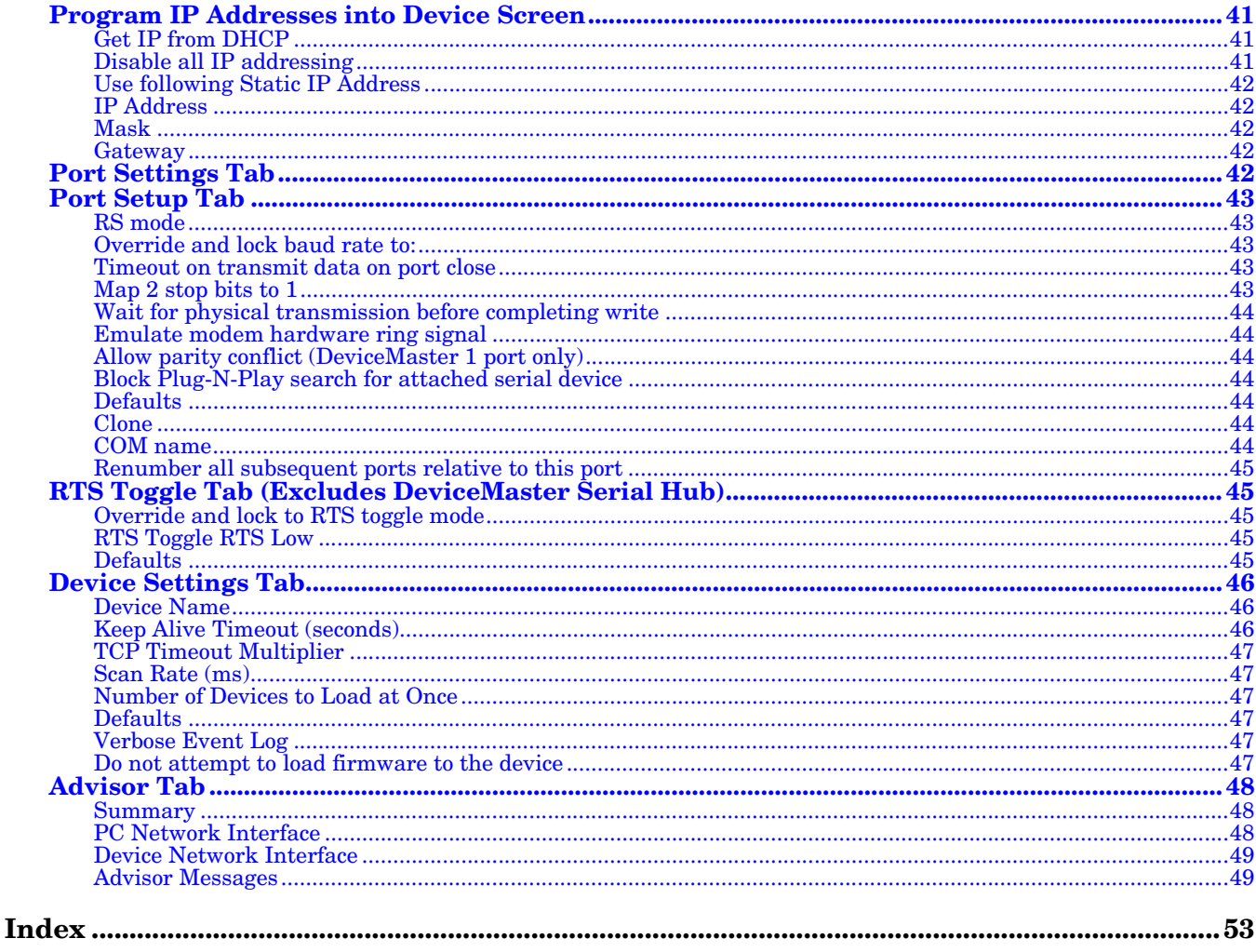

## <span id="page-4-0"></span>**Introduction**

Install the NS-Link device driver to use DeviceMaster serial ports as native COM ports. If you install the NS-Link driver, you can also configure the ports for socket mode or serial tunneling.

If you do not require native COM ports and you want to configure socket ports, serial tunneling, or require secure COM ports, you do not need to install the NS-Link device driver.

See the [DeviceMaster Installation and Configuration Guide](http://support.comtrol.com/download.asp?partnumber=2000506) for information about:

- Uploading the latest firmware to access the socket and serial tunneling web page (SocketServer)
- Installing secure COM ports

#### <span id="page-4-1"></span>**Installation Overview**

NS-Link installation and configuration follows these basic steps. If you used the *Software and Documentation CD* to install the hardware and PortVision Plus to program the network information and update SocketServer, skip to [Step 3](#page-4-4) to start NS-Link driver installation.

- 1. Install the hardware; if necessary, use the appropriate *DeviceMaster User Guide* [\(Locating DeviceMaster Documentation on Page 8\)](#page-7-0).
- 2. Install PortVision Plus [\(Locating DeviceMaster Software on Page 8\)](#page-7-1):
	- *Optionally*, program the network information into the DeviceMaster.
	- If necessary, update SocketServer. Refer to the *Software and Documentation CD* to locate the latest version or see **Locating** [DeviceMaster Software on Page 8.](#page-7-1)
- <span id="page-4-4"></span>3. Install the NS-Link driver on the host system ([Initial NS-Link Installation on](#page-10-2)  [Page 11\)](#page-10-2).
- 4. Configure your network information into the DeviceMaster [\(NS-Link](#page-16-1)  [Configuration on Page 17\)](#page-16-1).
- 5. Configure COM port attributes for your serial devices [\(Configuring Advanced](#page-26-1)  [COM Port Properties on Page 27](#page-26-1)).

#### <span id="page-4-2"></span>**NS-Link Driver Overview**

The following subsections discuss NS-Link features and topics that you may want to review before driver installation.

<span id="page-4-3"></span>**NS-Link Requirements**

<span id="page-4-5"></span>The NS-Link driver for DeviceMaster requires one of the following host systems:

- Windows 7
- Windows Server 2008
- Windows Vista
- Windows Server 2003
- Windows XP

<span id="page-5-6"></span><span id="page-5-4"></span><span id="page-5-3"></span><span id="page-5-0"></span>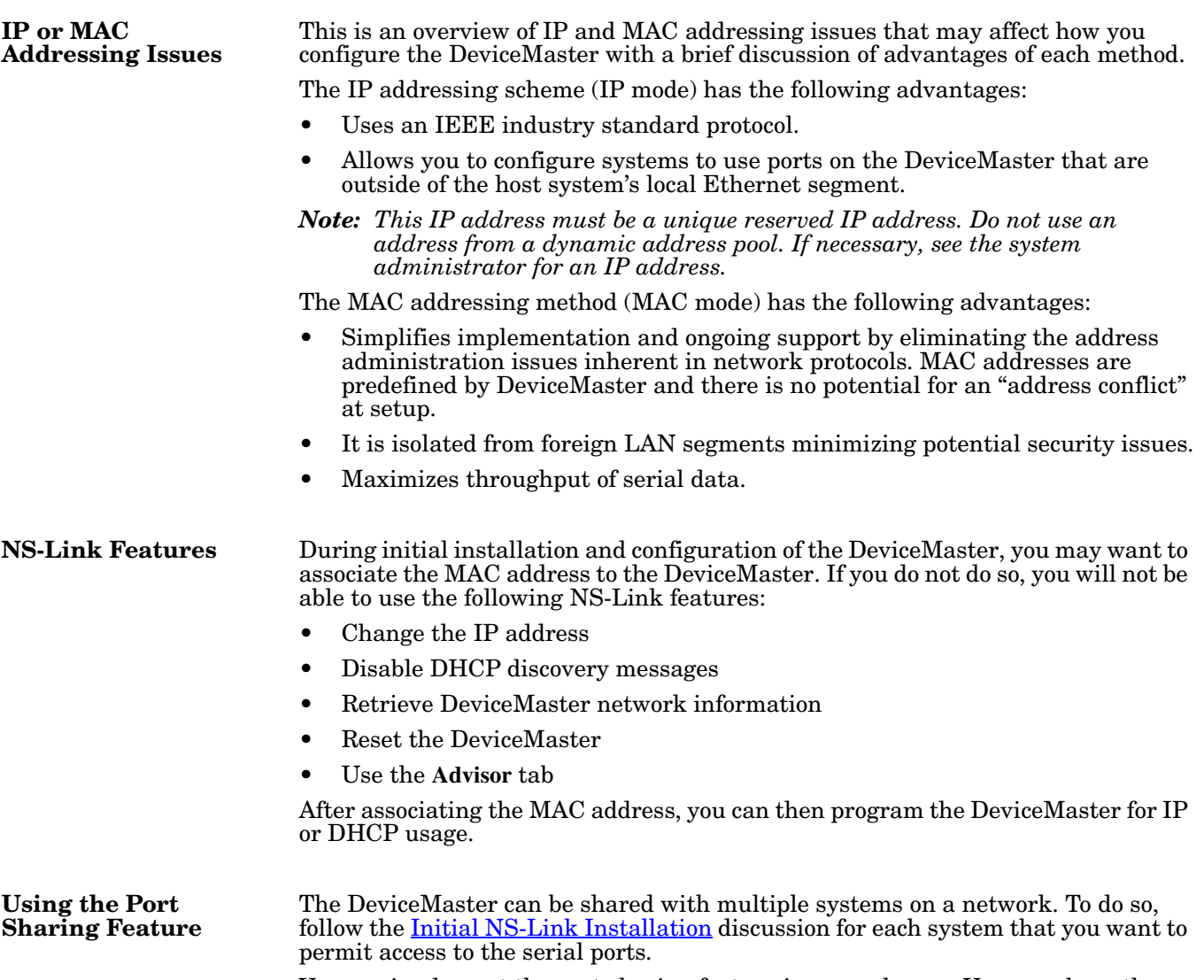

<span id="page-5-5"></span><span id="page-5-2"></span><span id="page-5-1"></span>You can implement the port sharing feature in several ways. You can share the same port with multiple systems (only one system can have an open connection to a port at any given time) or you can set up multiple systems to share specific ports on the DeviceMaster.

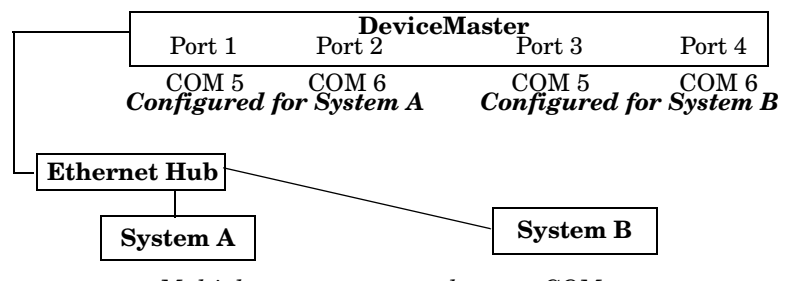

#### **Example:** *Multiple systems can use the same COM port names.*

To configure two ports for System A and two ports for System B, you could configure the drivers like this:

- 1. When installing NS-Link on System A, click "Not Configured" for the COM port names for Ports 3 and 4.
- 2. When installing NS-Link on System B, click "Not Configured" for the COM port names for Ports 1 and 2.

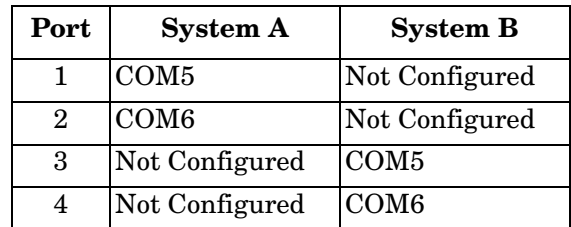

*Note: Most applications do not release ports, so you may not be able to use port sharing across multiple systems with the same port. Also, if using port sharing, make sure that two computers do not try to access the same port at the same time. Only one computer can control a given port at a given time.*

An Ethernet connection: either to an Ethernet hub, switch, or router; or to a Network Interface Card (NIC) in the host system using a standard Ethernet cable. See the *DeviceMaster Installation and Configuration Guide* ([Locating](#page-7-0)  [DeviceMaster Documentation on Page 8](#page-7-0)) for information regarding hardware installation.

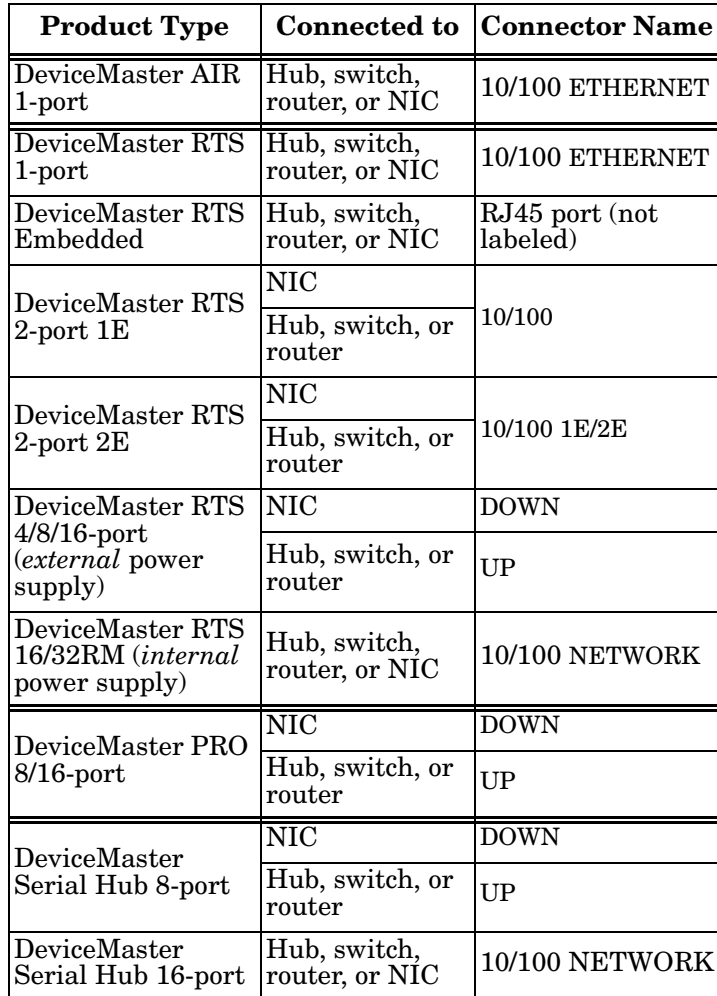

*Note: DeviceMaster AIR users, refer to the* DeviceMaster AIR User Guide*.*

<span id="page-6-1"></span><span id="page-6-0"></span>**Connectivity Requirements**

#### <span id="page-7-3"></span><span id="page-7-0"></span>**Locating DeviceMaster Documentation**

<span id="page-7-9"></span>Use the *DeviceMaster Installation and Configuration Guide* to install the hardware before installing the NS-Link driver. You can download the latest [DeviceMaster Installation and Configuration Guide.](http://support.comtrol.com/download.asp?partnumber=2000506)

Optionally, you can access the version shipped on your Comtrol CD that ships with the DeviceMaster.

#### <span id="page-7-4"></span><span id="page-7-1"></span>**Locating DeviceMaster Software**

<span id="page-7-7"></span>You can download the latest software updates at no charge from the Comtrol web site.

Always check the web site to make sure that you have the current driver and documentation. The software files that you download from the web site are typically self-extracting zipped files that you must extract before installing.

<span id="page-7-6"></span>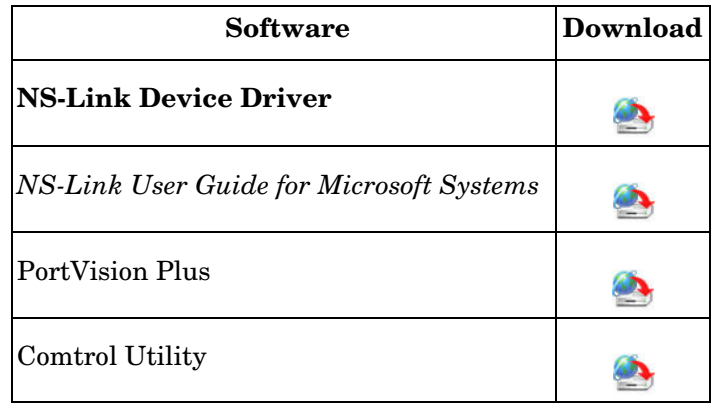

#### <span id="page-7-5"></span><span id="page-7-2"></span>**Verifying the DeviceMaster is Ready for NS-Link**

<span id="page-7-8"></span>Use the appropriate table to verify that your DeviceMaster was installed properly and is ready for NS-Link installation. See the *DeviceMaster Installation and Configuration Guide* if you need to install the hardware.

The LEDs indicate that the default DeviceMaster application, SocketServer is running or after driver installation, that the NS-Link driver loads. If you have loaded PortVision Plus, you can check the DeviceMaster status on-line

<span id="page-8-4"></span><span id="page-8-3"></span><span id="page-8-2"></span><span id="page-8-1"></span><span id="page-8-0"></span>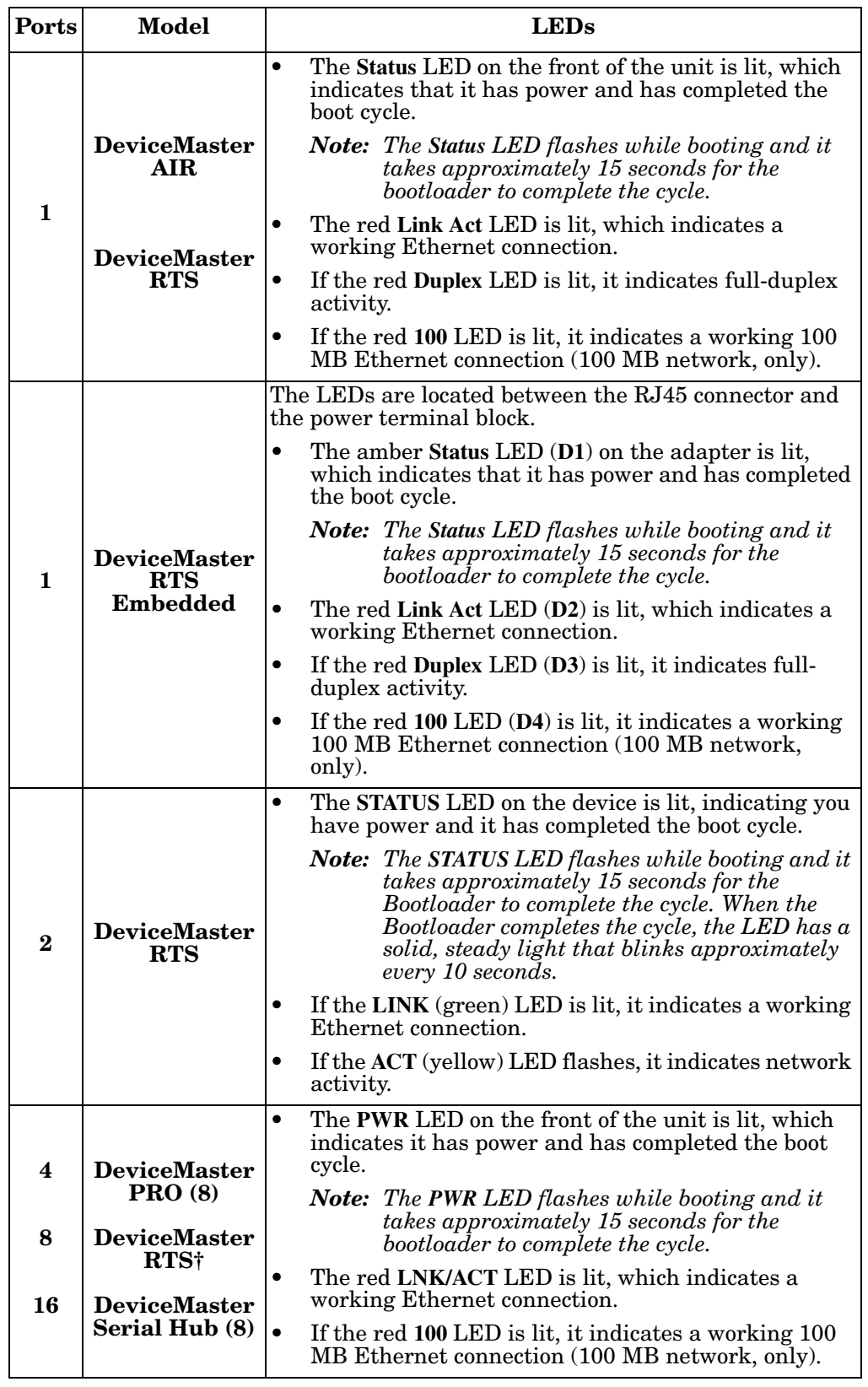

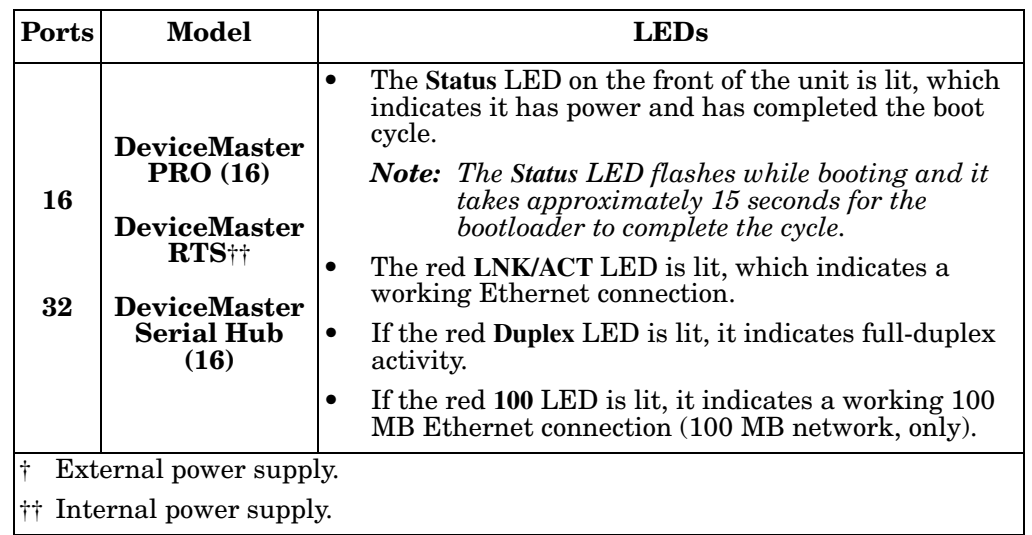

## <span id="page-10-2"></span><span id="page-10-0"></span>**Initial NS-Link Installation**

Use the appropriate subsection to initially install NS-Link on your operating system after verifying that your DeviceMaster is functioning properly ([Page 8\)](#page-7-5).

- [Windows 7](#page-10-1) (below)
- [Windows Server 2008 and Windows Vista on Page 12](#page-11-0)
- [Windows XP and Windows Server 2003 on Page 13](#page-12-0)

If there is a NS-Link driver already installed on your system, see Updating, [Adding, or Removing DeviceMasters on Page 15](#page-14-4) before installing the new driver.

*Note: Administrative privileges are required to install device drivers on Windows Vista, Windows Server 2008, and Windows 7 systems.*

#### <span id="page-10-3"></span><span id="page-10-1"></span>**Windows 7**

Use this procedure to install and configure the NS-Link device driver for your DeviceMaster.

- 1. If necessary, install the DeviceMaster using the *DeviceMaster Installation and Configuration Guide* ([Page 8\)](#page-7-3).
- 2. If necessary, unzip the self-extracting files from the Comtrol CD or ftp/web site so that the NS-Link driver files are available ( $Page 8$ ).</u>
- 3. Start the *Add Hardware* wizard.
	- a. From the **Start** button, click **Control Panel**.
	- b. Click the **Device Manager**.
	- c. Right-click on the Computer name and then click **Add Legacy Hardware**.
- 4. Click **Next** when the *Add Hardware* wizard starts.
- 5. Click **Install the hardware that I manually select from a list (Advanced)** and then **Next**.
- 6. Highlight **Multi-port serial adapters** and then click **Next**.
- 7. Click **Have Disk**, **Browse** and locate the unzipped driver files, click **Open** and then click **OK**.
- 8. Highlight the DeviceMaster you are installing from the **Models** list and then click **Next**.
- 9. Click **Next** to start the driver installation.
- 10. Click **Always trust software from Comtrol Corporation and** the click Install.
	- *Note: It may take up to several moments for the operating system to load the driver on the first port.*
- 11. Click **Finish** to complete this part of the installation process.
- 12. At the *Windows needs to install driver software for your Comtrol NS-Link Port*, click **Locate and install driver software automatically (Recommended)**, and then **Next**.
- 13. Click **Close** when *The software for this device has been successfully installed screen* appears and close the *Control Panel*.
- 14. Go to [NS-Link Configuration on Page 17](#page-16-1) complete NS-Link installation. Driver installation is not complete until you have associated the MAC address to the DeviceMaster or a suitable IP address is entered.

The DeviceMaster default IP address is 192.168.250.250.

*Note: If you programmed an IP address into the DeviceMaster for your network using PortVision Plus before installing the driver and you want to use NS-Link features ([Page 6](#page-5-3)), first associate the MAC address to the DeviceMaster and then configure NS-Link driver with the IP address in the DeviceMaster.*

<span id="page-11-1"></span>*Once the MAC address has been configured, make sure that you close and reopen the Properties page before configuring the IP address.*

#### <span id="page-11-0"></span>**Windows Server 2008 and Windows Vista**

Use this procedure to install and configure the NS-Link device driver for your DeviceMaster.

- 1. If necessary, install the DeviceMaster using the *DeviceMaster Installation and Configuration Guide* ([Page 8\)](#page-7-3).
- 2. If necessary, unzip the self-extracting files from the Comtrol CD or ftp/web site so that the NS-Link driver files are available  $(\text{Page 8})$ .
- 3. From the **Start** button, click **Settings**, **Control Panel** and then double-click **Add Hardware**.
- 4. Click **Next** when the *Add Hardware* wizard starts.
- 5. Click **Install the hardware that I manually select from a list (Advanced)** and then **Next**.
- 6. Highlight **Multi-port serial adapters** and then click **Next**.
- 7. Click **Have Disk**, **Browse** and locate the unzipped driver files, click **Open** and then click **OK**.
- 8. Highlight the DeviceMaster you are installing from the **Models** list and then click **Next**.
- 9. Click **Next** to start the driver installation.
- 10. If necessary, click **Install this driver software anyway** at the prompts to proceed for the DeviceMaster unit and first port.
	- *Note: It may take up to several moments for the operating system to load the driver on the first port.*
- 11. Click **Finish** to complete this part of the installation process.
- 12. At the *Windows needs to install driver software for your Comtrol NS-Link Port*, click **Locate and install driver software automatically (Recommended)**, and then **Next**.
- 13. If necessary, click **Install this driver software anyway** to proceed.
- 14. Click **Close** when *The software for this device has been successfully installed screen* appears and close the *Control Panel*.
- 15. Go to [NS-Link Configuration on Page 17](#page-16-1) complete NS-Link installation. Driver installation is not complete until you have associated the MAC address to the DeviceMaster or a suitable IP address is entered.

The DeviceMaster default IP address is 192.168.250.250.

*Note: If you programmed an IP address into the DeviceMaster for your network using PortVision Plus before installing the driver and you want to use NS-Link features ([Page 6](#page-5-3)), first associate the MAC address to the DeviceMaster and then configure NS-Link driver with the IP address in the DeviceMaster.*

*Once the MAC address has been configured, make sure that you close and reopen the Properties page before configuring the IP address.*

#### <span id="page-12-0"></span>**Windows XP and Windows Server 2003**

<span id="page-12-3"></span>Use this procedure to install and configure the NS-Link device driver for your DeviceMaster.

- 1. If necessary, install the DeviceMaster using the appropriate *DeviceMaster Installation and Configuration Guide* (*Page 8*).
- 2. If necessary, unzip the self-extracting files from the Comtrol CD or ftp/web site so that the NS-Link driver files are available  $(Page 8)$ .
- 3. From the **Start** button, click **Control Panel** and then double-click **Add Hardware**.
- 4. Click **Next** when the *Add Hardware Wizard* starts.
- 5. Click **Yes, I have already connected the hardware** and then **Next**.
- 6. Highlight **Add a new hardware device** (at the bottom of the list) and click **Next**.
- 7. Click **Install the hardware that I manually select from a list (Advanced)** and then **Next**.
- 8. Highlight **Multi-port serial adapters** and then click **Next**.
- 9. Click **Have Disk**, **Browse** and locate the unzipped driver files, click **Open** and then click **OK**.
- 10. Highlight the DeviceMaster you are installing from the **Models** list and then click **Next**.
- 11. Click **Next** to start the driver installation.
- 12. If necessary, click **Continue Anyway** to proceed for the DeviceMaster and first port.

- 13. Click **Finish** to complete this part of the installation process for the DeviceMaster.
- <span id="page-12-1"></span>14. Click **Install the software automatically (Recommended)** and then click **Next**.
- 15. If necessary, click **Continue Anyway** to proceed.
- <span id="page-12-2"></span>16. Click **Finish** to complete the driver installation process for this port.
	- *Note: You may need to wait a few moments while the operating system creates a port for the DeviceMaster.*
- 17. Repeat [Steps 14 through](#page-12-1) [16](#page-12-2) for each remaining port on the DeviceMaster.
- 18. If Windows XP, close the *Control Panel*.
- 19. Go to [NS-Link Configuration on Page 17](#page-16-1) complete NS-Link installation. Driver installation is not complete until you have associated the MAC address to the DeviceMaster or a suitable IP address is entered.

The DeviceMaster default IP address is 192.168.250.250.

*Note: If you programmed an IP address into the DeviceMaster for your network using PortVision Plus before installing the driver and you want to use NS-Link features ([Page 6](#page-5-3)), first associate the MAC address to the DeviceMaster and then configure NS-Link driver with the IP address in the DeviceMaster.*

*Once the MAC address has been configured, make sure that you close and reopen the Properties page before configuring the IP address.*

*Note: It may take up to several moments for the operating system to load the driver on the first port.*

# <span id="page-14-4"></span><span id="page-14-0"></span>**Updating, Adding, or Removing DeviceMasters**

This section discusses updating existing installations, adding additional DeviceMasters to an existing installation, and removing the NS-Link driver.

*Note: See the DeviceMaster Installation and Configuration Guide if you want to swap one DeviceMaster for another DeviceMaster. See [Locating](#page-7-3)  [DeviceMaster Documentation on Page 8.](#page-7-3)*

<span id="page-14-5"></span>Administrative privileges are required to update, add, or remove device drivers on Windows Vista, Windows Server 2008, and Windows 7 systems.

#### <span id="page-14-1"></span>**Updating an Existing Driver**

<span id="page-14-6"></span><span id="page-14-2"></span>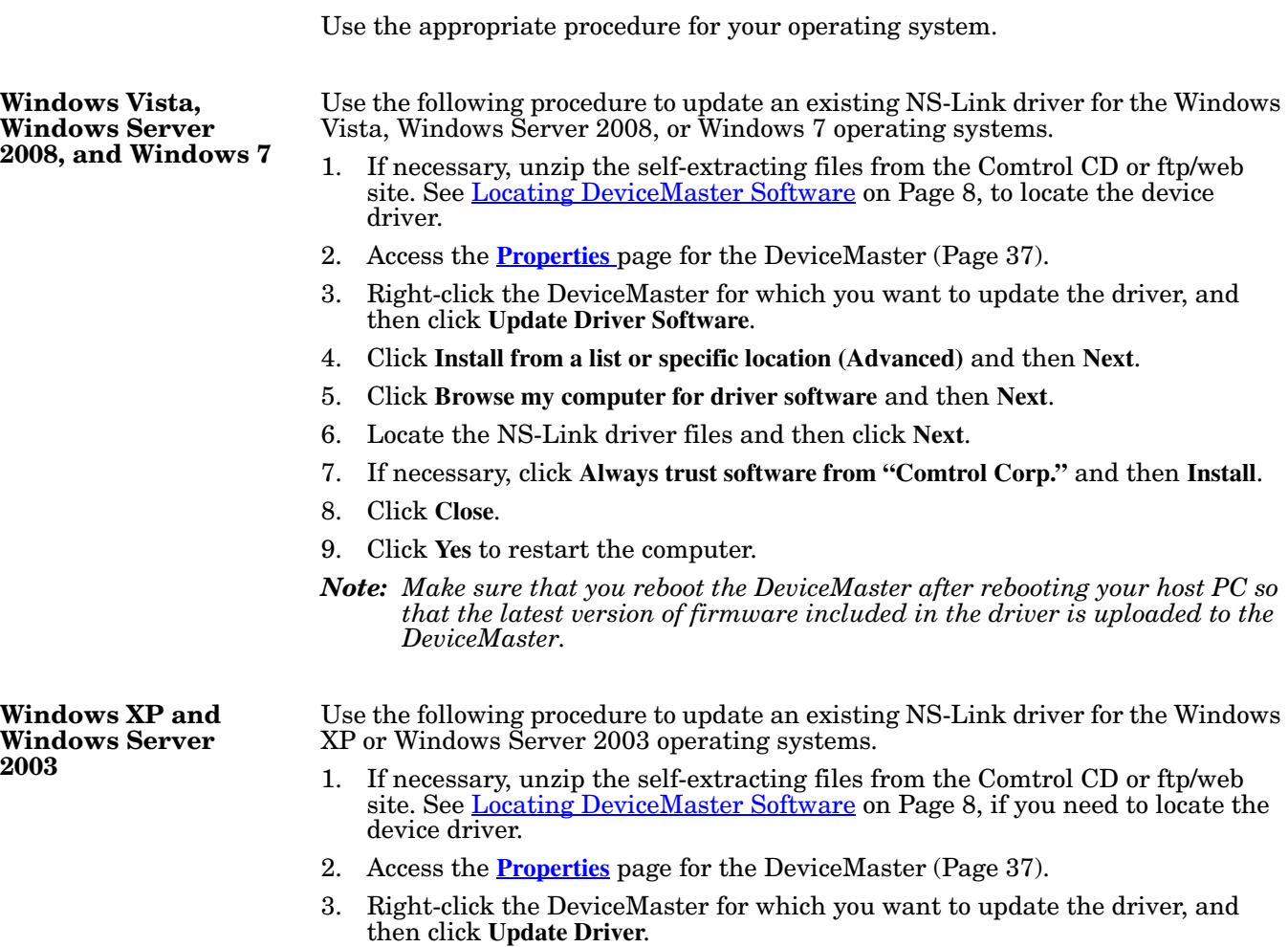

<span id="page-14-7"></span><span id="page-14-3"></span>4. Click **Install from a list or specific location (Advanced)** and then **Next**.

5. Click **Search for the best driver in these locations**, **Include this location in the search**, **Browse** to locate the unzipped driver assembly, and then click **Next**.

*Note: When you browse to the directory containing the NS-Link files, you do not need to click a specific file, you may select any displayed .inf file. The driver automatically selects the appropriate file.*

- 6. If necessary, click **Continue Anyway**.
- 7. Click **Finish**.
- 8. Click **Yes** to restart the system.
- <span id="page-15-2"></span>*Note: Make sure that you reboot the DeviceMaster after rebooting your host PC so that the latest version of firmware included in the driver is uploaded to the DeviceMaster.*

#### <span id="page-15-0"></span>**Adding Additional DeviceMasters**

<span id="page-15-3"></span>Install the DeviceMaster and configure the ports using the same procedures reference in *[Initial NS-Link Installation](#page-10-2)* on Page 11.

#### <span id="page-15-1"></span>**Removing an Existing Driver**

Use the following procedure to remove an existing NS-Link device driver.

- *Note: Administrative privileges are required to remove device drivers on Windows Vista, Windows Server 2008, and Windows 7.*
- 1. Access the **Device Manager** [\(Page 37](#page-36-4)) using the appropriate procedure for your operating system.
- 2. Expand the **Multi-port serial adapters** entry to view the list.
- 3. Right-click the DeviceMaster you want to remove and click **Uninstall**.
- 4. Click **OK** at the *Confirm Device Removal* (or *Uninstall*) popup.
	- If *Windows Vista,* click **Delete the driver software for this device** and then **OK**.
- 5. Close the *Device Manager* window and resume normal operations.

*Note: This procedure only discusses a single DeviceMaster installation. If there are other DeviceMasters, the driver remains and stays running.*

# <span id="page-16-2"></span><span id="page-16-1"></span><span id="page-16-0"></span>**NS-Link Configuration**

If you are installing the DeviceMaster with the NS-Link driver for the first time, use the appropriate procedure in **Initial NS-Link Installation** on Page 11.

During initial NS-Link configuration, you may want to associate the MAC address  $(Page 18)$  $(Page 18)$  $(Page 18)$  to the DeviceMaster so that you can use the following NS-Link features:

- Change the IP address
- Disable DHCP discovery messages
- Retrieve DeviceMaster network information
- Reset the DeviceMaster
- Use the **Advisor** tab

After associating the MAC address to the DeviceMaster you can change the DeviceMaster IP address or disable DHCP discovery messages.

The default IP address for the DeviceMaster is 192.168.250.250.

*Note: If you programmed an IP address into the DeviceMaster for your network using PortVision Plus before installing the driver and you want to use the NS-Link features discussed above; first associate the MAC address to the DeviceMaster and then configure NS-Link driver with the IP address that you programming into the DeviceMaster using PortVision Plus.* 

*Once the MAC address has been configured, make sure that you close and reopen the Properties page before configuring the IP address.*

### <span id="page-17-0"></span>**Associating the MAC Address**

The DeviceMaster must be connected to the local network segment or directly to a NIC on the host system to operate in MAC mode.

Use the following procedure to associate a MAC address to a DeviceMaster.

- 1. If necessary, access the **[Properties](#page-36-3)** page for the DeviceMaster using the *Device Manager* ([Page 37](#page-36-4)).
- 2. Click the **Network Connections** tab.
- 3. Enter the address from the MAC addres label on the DeviceMaster or sele the MAC address from the droplist.

<span id="page-17-1"></span>If the appropriate MAC address is not displayed in the droplist, then it can b one of the following:

- Not on the same network segment
- DeviceMaster no powered on or connected
- The DeviceMaste wrong model was selected during the driver installation

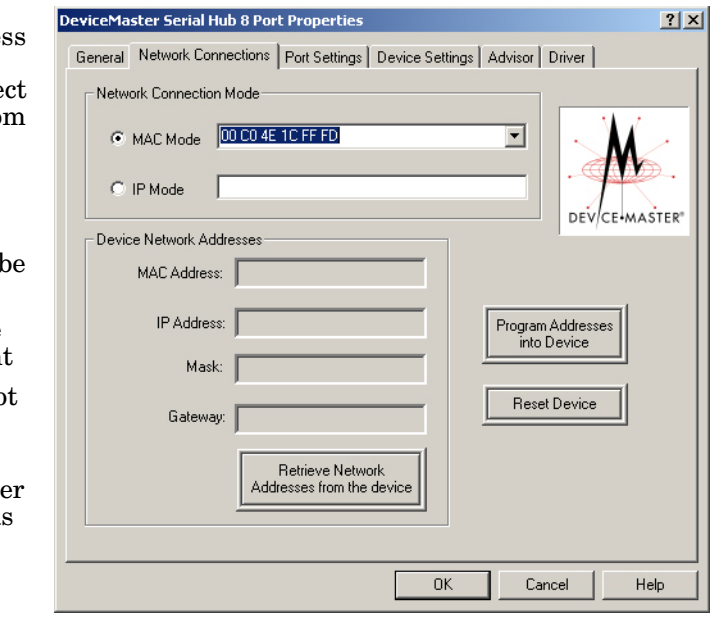

• Device failure

- *Note: If you enter the MAC address, make sure that you use the correct format:*  **00 C0 4E xx xx xx***. A space must separate each pair of digits.*
- 4. Click **OK** to program the driver with the MAC address of the DeviceMaster.

The **Properties** page closes automatically.

- To program the DeviceMaster for use with an IP address, see **Programming** [the IP Address on Page 19](#page-18-0). The DeviceMaster must be operational in MAC mode before programming the IP address.
- To configure NS-Link to run efficiently using a MAC address, see **Disabling** [DHCP Requests \(MAC Mode\) on Page 22.](#page-21-0)

#### <span id="page-18-2"></span><span id="page-18-0"></span>**Programming the IP Address**

<span id="page-18-3"></span>After associating the DeviceMaster with the MAC address you can continue NS-Link configuration.

• Program an IP address and network values

*Note: The DeviceMaster family default IP address is 192.168.250.250.*

- Change the existing network values
- Program the DeviceMaster for use with DHCP

Before programming an IP address it is critical that the DeviceMaster be operational (the PWR or Status LED is lit) when configured for the MAC address ([Associating the MAC Address on Page 18](#page-17-0)).

*Note: If the DeviceMaster is NOT operational, do NOT attempt to program or use an IP address with the DeviceMaster.*

See your System Administrator if you need to acquire a unique reserved (static) IP address for using DHCP. They will need the MAC address of the DeviceMaster to provide you with a reserved (static) IP address.

- *Note: To configure the DeviceMaster with an IP address or for use with DHCP, you must associate a MAC address to the DeviceMaster before you can change the IP address ([Page 18\)](#page-17-0).*
- 1. If necessary, access the **[Properties](#page-36-3)** page for the DeviceMaster using the *Device Manager* ([Page 37](#page-36-4)).
- 2. Click the **Network Connections** tab.

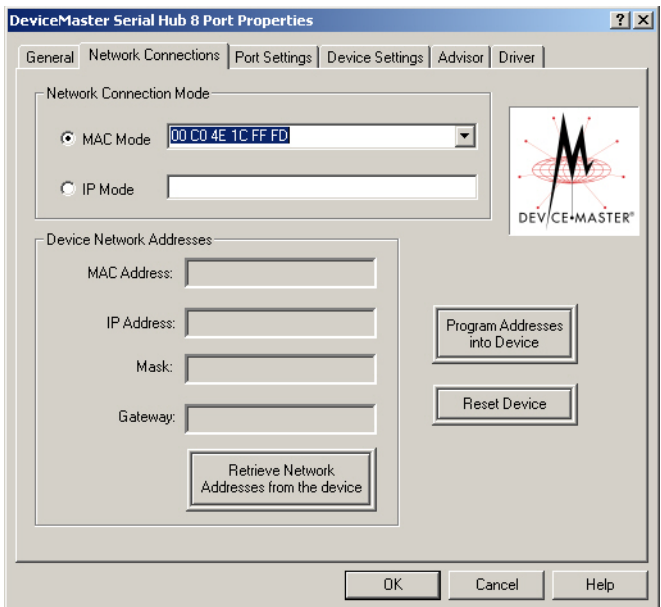

*Note: An IP Address will display as it has automatically retrieved any addresses. By default, the static IP address is displayed. If IP has been disabled, then* Disabled *displays. The only time that no IP address is displayed is if it is set to DHCP using [Step 3.](#page-18-1)*

<span id="page-18-1"></span>3. Click **Program Addresses into Device**.

- 4. Click either **Get IP from DHCP** or the **Use following Static IP Address** option, depending on the type of IP address you want to program into the DeviceMaster.
- 5. If you clicked **Use following Static IP Address**, enter the appropriate IP address, subnet mask, and default gateway values for your network.
- 6. Click **OK** to begin programming the DeviceMaster.
- 7. Click **Yes** to reset the DeviceMaster or **No** if you want to reset it later.
	- *Note: The DeviceMaster will not use the new network settings until the DeviceMaster has been reset.*

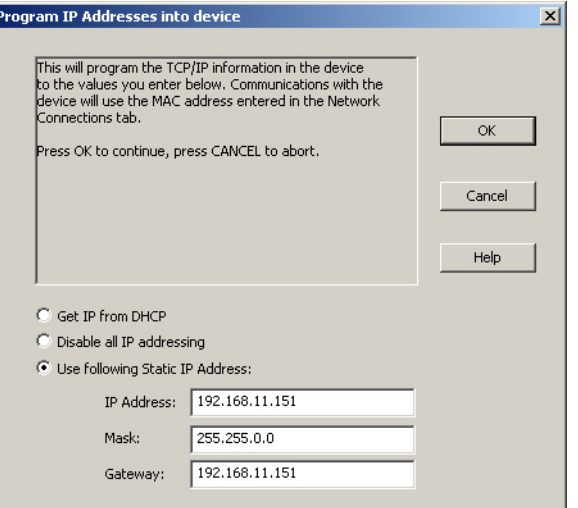

*Note: This example shows programming a static IP address.*

*If it is set to DHCP, the IP Address displays 0.0.0.0.*

The 10/100 Network LEDs on the DeviceMaster will cycle when the DeviceMaster reboots.

8. Click **OK** to close the *Program IP Addresses into Device* screen.

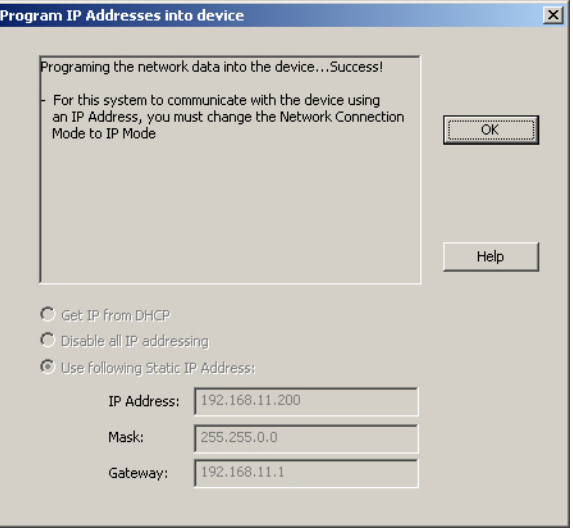

9. Click **IP Mode** in the *Network Connection Mode* group.

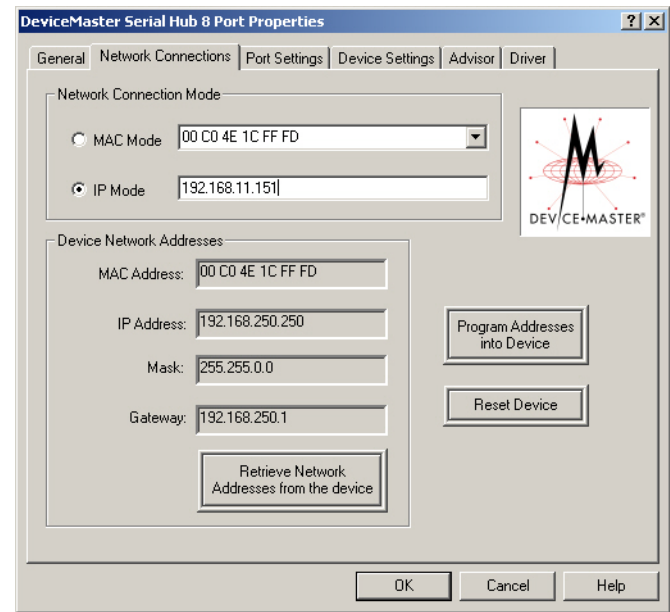

10. If you are done configuring the DeviceMaster, click **OK** and close the *Device Manager*.

You can use the following information, if you require further installation information to:

- Configure advanced COM port properties [\(Page 27\)](#page-26-1).
- Connect your serial devices to the DeviceMaster. If you need information about connecting your serial devices, see the *DeviceMaster Installation and Configuration Guide* ([Page 8\)](#page-7-3).
- Configure any of the DeviceMaster ports as sockets (Configuring [DeviceMaster Ports as Sockets on Page 25](#page-24-0)).
- Set up modems or printers see your operating system help system or you can use the *[RRAS Configuration Overview for Windows XP](http://support.comtrol.com/download.asp?partnumber=2000306)*.

### <span id="page-21-0"></span>**Disabling DHCP Requests (MAC Mode)**

<span id="page-21-1"></span>To disable the DHCP requests that are periodically sent from the DeviceMaster when running the DeviceMaster in  $MA\hat{C}$  mode (not using a static IP address), use the following procedure:

- 1. If necessary, access the **[Properties](#page-36-3)** page for the DeviceMaster using the *Device Manager* ([Page 37](#page-36-4)).
- 2. Click the **Network Connections** tab and then click **Program Addresses into Device**.

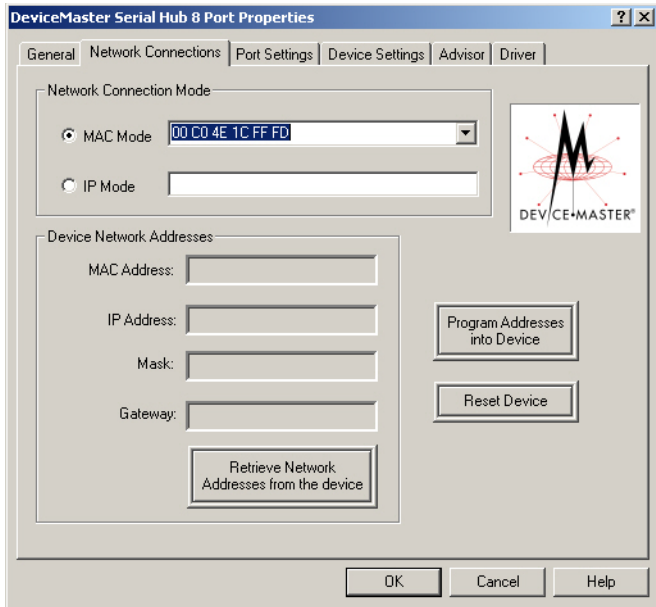

- *Note: You must have a MAC address associated with the DeviceMaster [\(Associating the MAC Address on Page 18\)](#page-17-0). The DeviceMaster must be operational in MAC mode on a local network segment or connected directly to the PC.*
- 3. Click **Disable all IP Addressing** and then **Ok**.

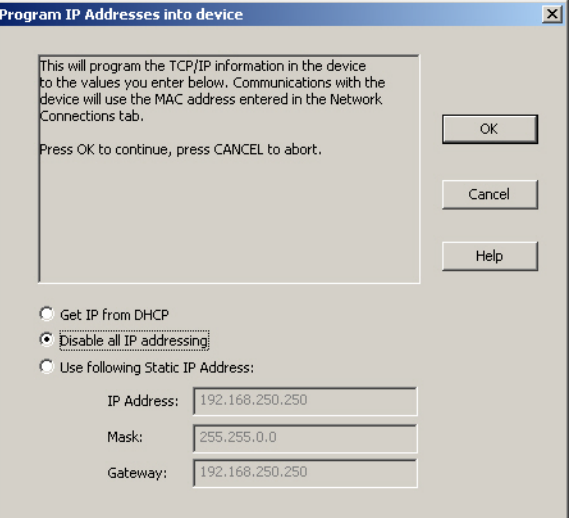

- 4. Click **Yes** to disable DHCP and static IP addressing.
- 5. Click **Yes** to reset the DeviceMaster.

 $\overline{\mathbf{x}}$ 

The 10/100 Network LEDs on the DeviceMaster will cycle when the DeviceMaster reboots.

6. Click **OK** to close the **Program IP Addresses into Device** window.

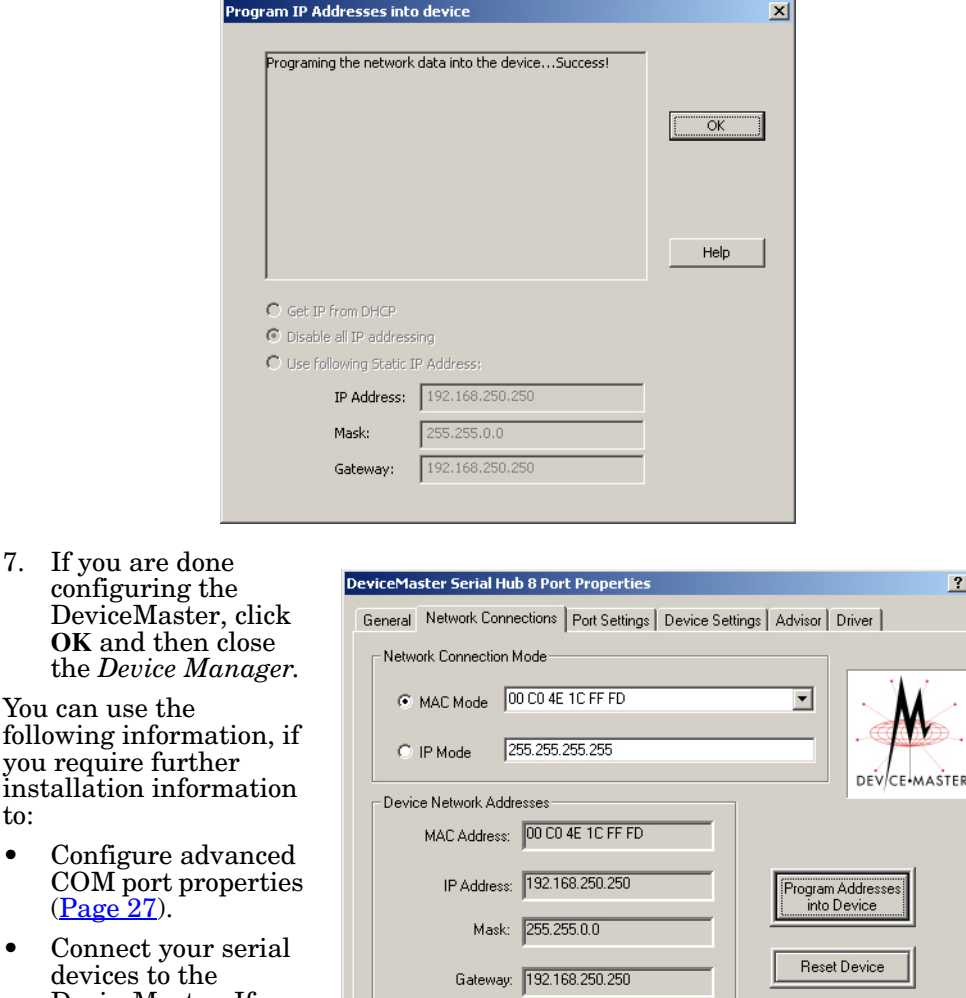

Device **OK** an the *De* You can us following in

you requir installation to:

- $\bullet$  Config  $COM_{l}$  $(Page)$
- $\bullet$  Conne devices DeviceMaster. If you need information about connecting your serial devices, see the *DeviceMaster Installation and Configuration Guide*  $(Page 8)$  $(Page 8)$ .
- Configure any of the DeviceMaster ports as sockets.
- Set up modems or printers see your operating system help system or you can use the *[RRAS Configuration Overview for Windows XP](http://support.comtrol.com/download.asp?partnumber=2000306)*.

Retrieve Network<br>Addresses from the device

 $0K$ 

 $Cancel$ 

Help

### <span id="page-23-0"></span>**Retrieving IP Address Information from the DeviceMaster**

<span id="page-23-4"></span>Use the following procedure if you want to find out what values are currently programmed into the DeviceMaster.

Optionally, you can view the MAC address and network values if you installed PortVision Plus.

*Note: To retrieve network information on the DeviceMaster, you must associate a MAC address to the DeviceMaster before you can change the IP address (*[Page 18](#page-17-0)*) and must operational in MAC mode.*

- 1. If necessary, access the **[Properties](#page-36-3)** page for the DeviceMaster using the *Device Manager* ([Page 37](#page-36-4)).
- 2. Click the **Network Connections** tab.
- 3. Click **Retrieve Network Addresses from the device** to check if the DeviceMaster has been programmed with IP address, gateway, and subnet mask values.

*Note: The default address for the* DeviceMaster *family is 192.168.250.250.*

<span id="page-23-2"></span>4. If necessary, go to [Programming the IP Address on Page 19](#page-18-0) or Disabling [DHCP Requests \(MAC Mode\) on Page 22](#page-21-0) if you need to change the existing network values.

#### <span id="page-23-3"></span><span id="page-23-1"></span>**Changing Device Properties**

After installation and configuration, you may want to change DeviceMaster properties, such as the DeviceMaster name or configure the **Keep Alive Time-out Period** or the **TCP Time-out Multiplier**. Use the following to change these values.

- 1. If necessary, access the **[Properties](#page-36-3)** page for the DeviceMaster using the *Device Manager* ([Page 37](#page-36-4)).
- 2. Click the **Device Settings** tab.

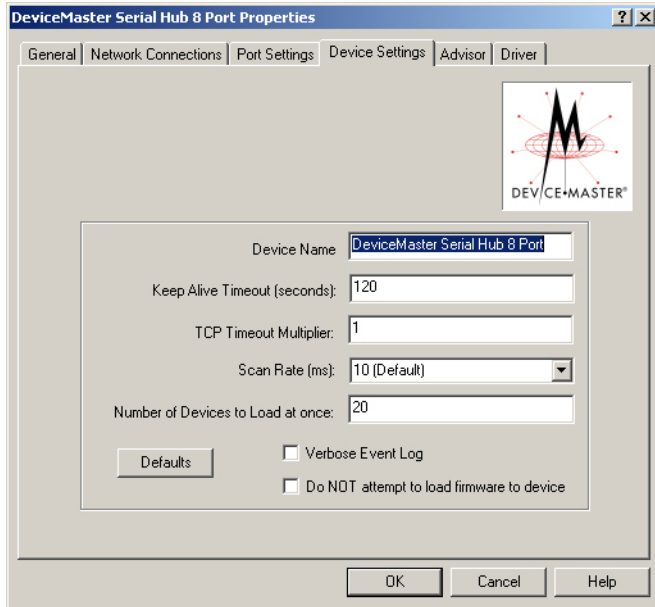

3. Optionally, rename the NS-Link default name by entering a unique name in the **Name** field.

- 4. Optionally, set a different **Keep Alive Timeout Period**.You can set the amount of time in seconds that this DeviceMaster waits until it closes this connection and frees all the ports associated with it. For information about the Keep Alive feature see, [Keep Alive Timeout \(seconds\) on Page 46.](#page-45-3)
- 5. Optionally, set the **TCP Timeout Multiplier** value. See [TCP Timeout Multiplier](#page-46-9) [on Page 47](#page-46-9) for information about this feature.
- 6. Optionally, click a different **Scan Rate**. See [Scan Rate \(ms\) on Page 47](#page-46-6) for more information.
- 7. Optionally, change the **Number of Devices to Load at once**. See [Number of](#page-46-7)  [Devices to Load at Once on Page 47](#page-46-7) for more information.
- 8. Optionally, click **Verbose Event Log** if you want to log additional DeviceMaster information into the event log.
- 9. If necessary, click **Do NOT attempt to load firmware in device**. See [Do not attempt](#page-46-8)  [to load firmware to the device on Page 47](#page-46-8) for more information.
- 10. Click **OK** to close the *Device* window.
- 11. Close the *Device Manager*.

#### <span id="page-24-0"></span>**Configuring DeviceMaster Ports as Sockets**

<span id="page-24-2"></span><span id="page-24-1"></span>DeviceMaster ports can also be configured as sockets. To configure sockets, use the following procedure:

- Enter the IP address of the DeviceMaster in your web browser URL field. You can retrieve the IP address with NS-Link or PortVision Plus.
- Click the port number that you want to configure as a socket.

See the SocketServer help system, if you need information about configuring sockets or serial tunneling.

# <span id="page-26-3"></span><span id="page-26-1"></span><span id="page-26-0"></span>**Configuring Advanced COM Port Properties**

Use this section to configure advanced COM port properties.

- 1. If necessary, access the **[Properties](#page-36-3)** page for the DeviceMaster [\(Page 37](#page-36-4)).
- 2. Click the **Port Setting** tab.
- <span id="page-26-2"></span>3. Highlight the **COM port** that you want to configure and click **Properties**.

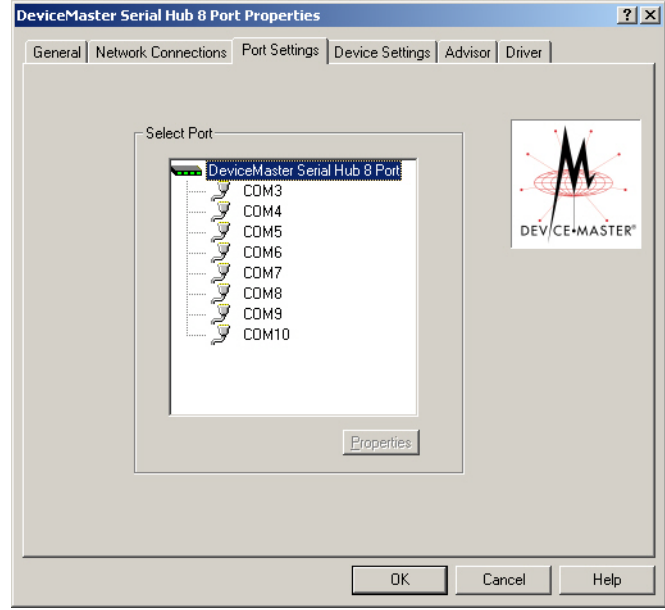

- 4. If applicable for your model, select the appropriate RS mode to match the communications mode of the peripheral that you are connecting to that particular COM port.
	- *Note: The RTS Toggle tab only appears on products that support RS-485. The DeviceMaster Serial Hub only supports RS-232.*

**2-Port models, only**: RS-485 Mode provides these choices:

• *RS-485 2-wire (halfduplex*) supports transmit and receive data. When data is transmitted, the Transmit Enable signal is activated, and the Transmit Receive device switches from receive to transmit automatically.

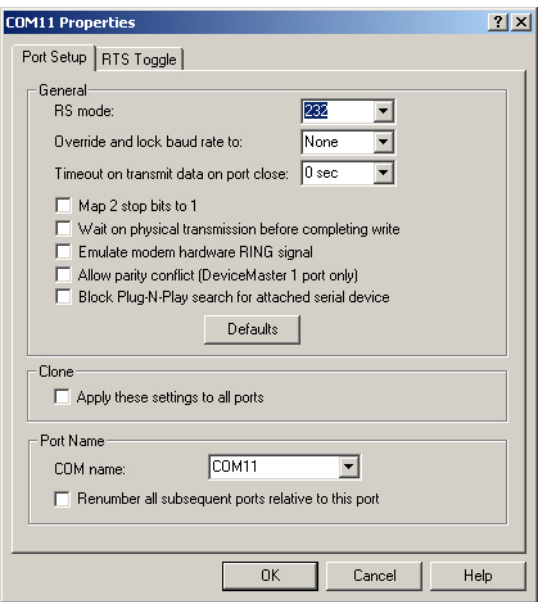

*The DeviceMaster Serial Hub only supports RS-232. The RTS Toggle tab only appears on products that support RS-485.*

- *RS-485 4-wire Master* (full-duplex master) supports transmit and receive data, which means both signals are always active. The DeviceMaster is enabled by the Transmit Enable signal. This mode is the same as RS-422.
- *RS-485 4-wire Slave* (full-duplex slave) supports transmit and receive data. When data is transmitted, the Transmit Enable signal is activated, the Transmit device goes active and starts sending data. When the data is not being sent, the Transmit device is inactive. The Receive device is always active.
- 5. Optionally, make any necessary changes to fit your environment.

*Note: Use the driver help system or refer to the [Port Setup Tab](#page-42-5) subsection starting on [Page 43](#page-42-5).*

- a. Select a baud rate from the droplist or enter a baud rate value to access higher or lower rates than are normally permitted by your Windows applications.
- b. If applicable, set a time delay on the transmit data before a port closes.
- c. If applicable, click **Map 2 stop bits to 1**.
- d. If appropriate, click **Wait for physical transmission before completing write**.
- e. If required, click **Emulate modem hardware ring signal**.
- f. *DeviceMaster 1-port, only:* if necessary, click **Allow parity conflict (DeviceMaster 1 port only)** to allow a parity conflict on a DeviceMaster 1 port. It may be necessary to use this option after you have determined that the cabling is correct and you are able to transmit data but not receive proper data.
- g. Click **Block Plug N Play search for attached serial devices** to disable plug and play from searching for a device attached to the serial port.
- h. If you want all ports on this DeviceMaster configured to the same settings, click **Clone**.

i. Change the COM port name of this port by selecting a new name in the **COM name** droplist. If you do not want to allow access to a specific port for this system, scroll up to **Not configured**. When configuring ports among several systems, they can share the same COM port name or be assigned a unique COM port name on each system.

<span id="page-28-1"></span>*Note: See [Locating DeviceMaster Documentation on Page 8](#page-7-3) for an overview about port sharing.*

- j. To renumber all subsequent ports on the DeviceMaster relative to the port displayed in the COM name droplist, click **Renumber all subsequent ports relative to this port**.
- k. If you need to configure RTS (Request to Send) options for RS-485, click the **RTS Toggle** tab.

Configure the port and click **OK** after making the appropriate selections.

See RTS Toggle Tab [\(Excludes DeviceMaster](#page-44-5)  [Serial Hub\) on Page 45](#page-44-5) more information.

<span id="page-28-2"></span>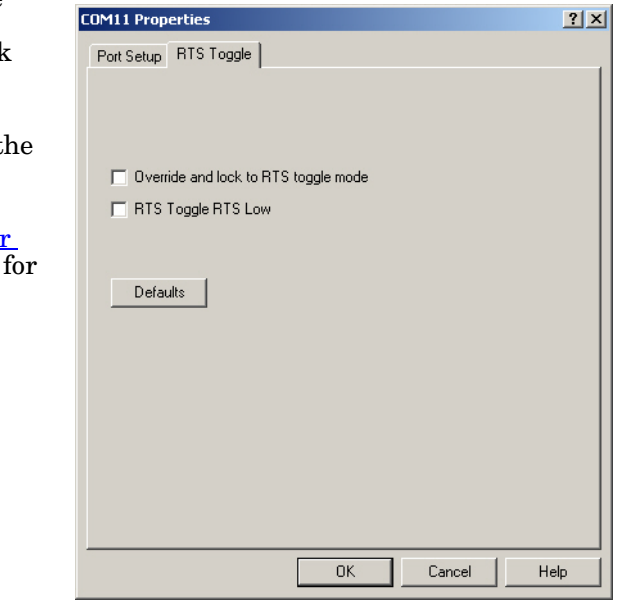

- <span id="page-28-0"></span>6. After configuring your port (COM) properties, click **OK**. The **Port Settings** tab returns.
- 7. If you did not clone all the COM ports, repeat [Steps 3](#page-26-2) [through](#page-26-2) [6](#page-28-0) until all of the COM ports that you want to use are configured.
- 8. Click **OK** after you have configured each port.
- 9. Close the *Device Manager*.

You may want to refer to [Using the Advisor on](#page-33-1)  [Page 34,](#page-33-1) which may provide valuable information about the

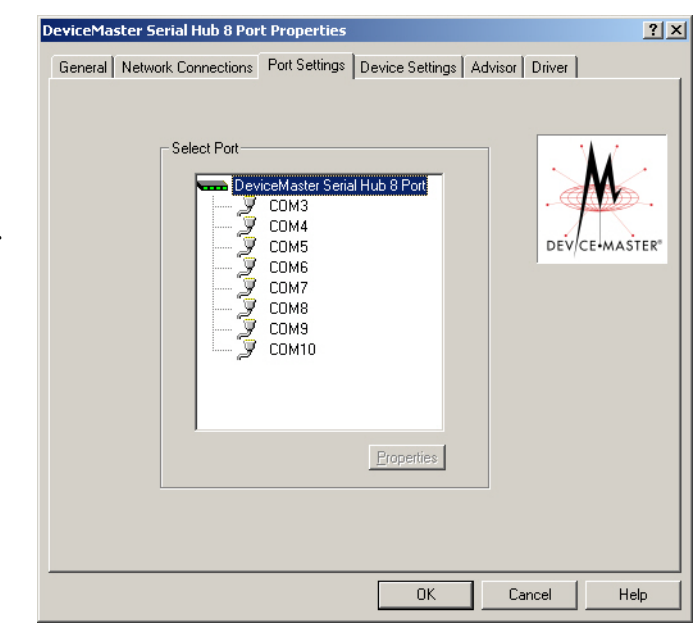

DeviceMaster and your network, in the event that you are having problems.

## <span id="page-30-3"></span><span id="page-30-0"></span>**Troubleshooting and Technical Support**

This section contains troubleshooting information for your DeviceMaster. You should review the following subsections before calling Technical Support because they will request that you perform many of the procedures or verifications before they will be able to help you diagnose a problem.

- [How to Find Diagnostic Tools and Utilities](#page-30-1)
- [Troubleshooting Checklist on Page 32](#page-31-0)
- [General Troubleshooting on Page 33](#page-32-0)
- [NS-Link Driver Troubleshooting on Page 35](#page-34-0)

<span id="page-30-2"></span>If you cannot diagnose the problem, you can contact [Technical Support on Page 35](#page-34-1).

#### <span id="page-30-1"></span>**How to Find Diagnostic Tools and Utilities**

There are several tools and utilities that Comtrol provides to diagnose serial port problems or to monitor data.

- The **Advisor** tab in NS-Link [\(Using the Advisor on Page 34](#page-33-0)), which may provide valuable information about the DeviceMaster and your network, in the event that you are having problems.
- PortVision Plus [\(Page 8](#page-7-4)) that provides the following features:
	- Auto-discover and organize DeviceMaster servers on your network.
	- Remotely access, manage, and configure DeviceMasters from a central console.
	- Load network configuration settings onto multiple DeviceMasters quickly and easily.
	- Instantly view connection status, firmware revision, and network settings of all servers.
	- Configure serial ports using TCP sockets, port communication, and interface settings.
	- Visualize each server and port with instant links to connector, power, and serial pinout information.
	- Conveniently customize and save your network view and commands for replication across all servers.
	- Includes the **Test Terminal** and **Port Monitor** programs for easy access.
- The **Comtrol Utility** [\(Page 8](#page-7-4)) that includes:
	- Test Terminal program can be used to troubleshoot communications on a port-by-port basis.
	- The **Port Monitor** program can check for errors, modem control, and status signals. In addition, it provides you with raw byte input and output counts

Test Terminal and Port Monitor are installed and available if you install PortVision Plus.

### <span id="page-31-0"></span>**Troubleshooting Checklist**

<span id="page-31-2"></span>The following checklist may help you diagnose your problem:

- <span id="page-31-3"></span><span id="page-31-1"></span>• Verify that you are using the correct types of cables on the correct connectors and that all cables are connected securely using the hardware documentation.
- Most customer problems reported to Comtrol Technical Support are eventually traced to cabling or network problems.
- Isolate the DeviceMaster from the network by connecting the DeviceMaster directly to a NIC in a host system. See *Connectivity Requirements* on Page 7 for cabling information.
- Reduce network traffic by installing a second NIC in the host and connect directly to the DeviceMaster.
- Verify that the Ethernet hub, switch, or router and any other network devices between the system and the DeviceMaster are powered up and operating.

<span id="page-31-4"></span>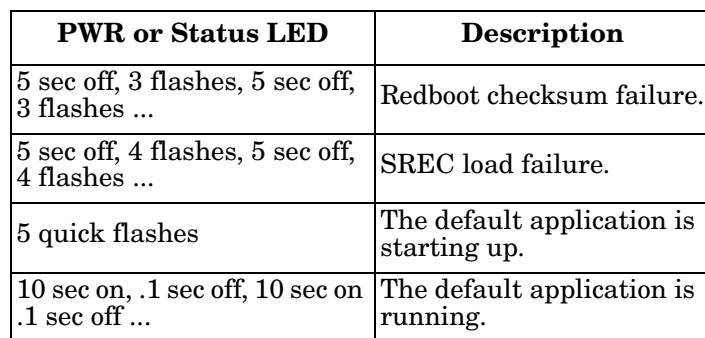

•Reset the power on the DeviceMaster and watch the **PWR** or **Status** light activity.

- If the DeviceMaster has a power switch, turn the DeviceMaster power switch off and on, while watching the LED diagnostics.
- If the DeviceMaster does not have a power switch, disconnect and reconnect the power cord.
- Verify that the hardware MAC address in NS-Link matches the address on the DeviceMaster.
- Verify that the network IP address is correct. If IP addressing is being used, the system should be able to ping the DeviceMaster.
- Verify that the IP address programmed into the DeviceMaster matches the unique reserved IP configured address assigned by the system administrator.
- If using NS-Link with an in-house application, verify that you are addressing the port correctly. In many applications, device names above COM9 require the prefix **\\.\** in order to be recognized. For example, to reference COM20, use **\\.\COM20** as the file or port name.
- Enable the **Verbose Event Log** feature under the **Setup Options** tab and then reboot the system.
- Reboot the system and the DeviceMaster.
- Remove and reinstall NS-Link.
- If you have a spare DeviceMaster, try replacing the DeviceMaster.

## <span id="page-32-0"></span>**General Troubleshooting**

<span id="page-32-3"></span><span id="page-32-2"></span><span id="page-32-1"></span>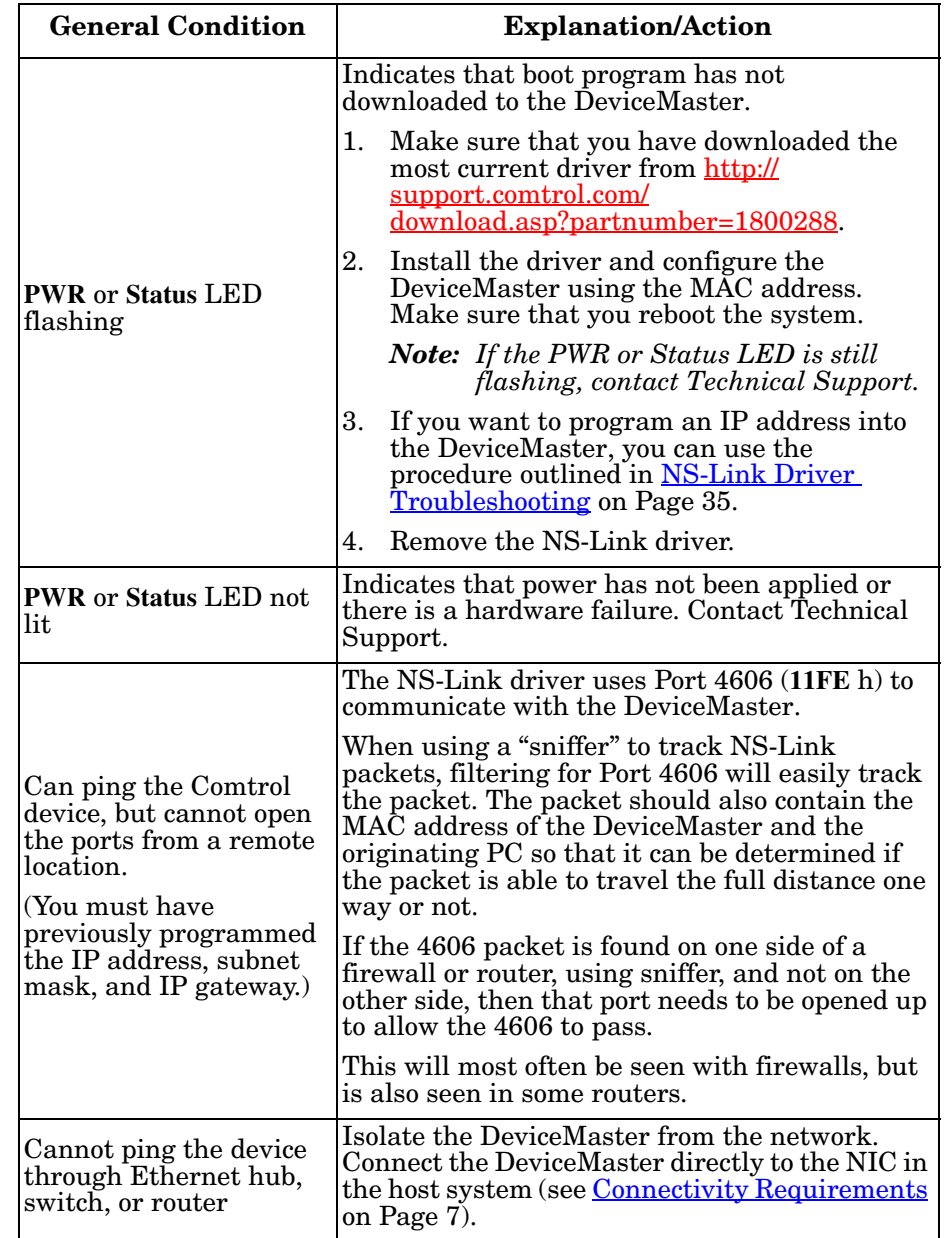

This table illustrates some general troubleshooting tips.

*Note: Make sure that you have reviewed the [Troubleshooting Checklist on Page 32.](#page-31-0)*

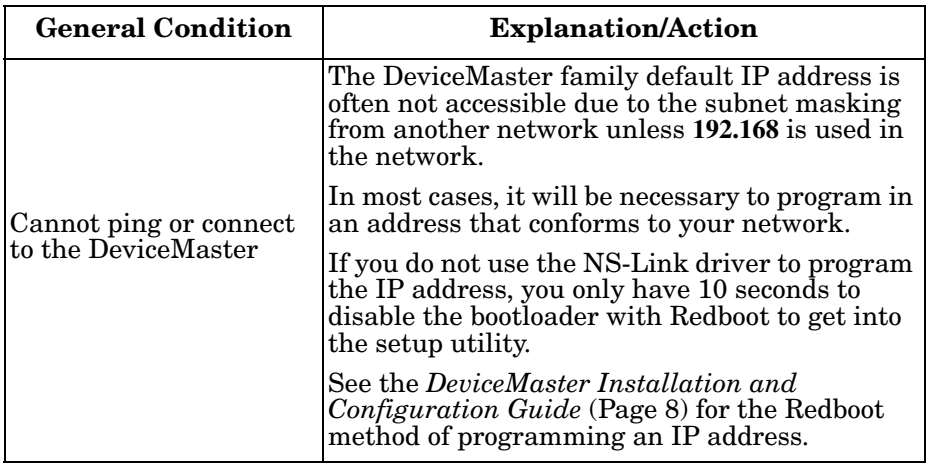

#### <span id="page-33-1"></span><span id="page-33-0"></span>**Using the Advisor**

<span id="page-33-2"></span>You can use the **Advisor** tab to get a summary of the DeviceMaster status. The **Advisor** tab can be useful for troubleshooting network problems with your DeviceMaster.

*Note: To use the Advisor tab, you must associate a MAC address to the DeviceMaster before programming an IP address ([Page 37\)](#page-36-4).*

Use the following procedure to access the **Advisor** tab.

- 1. If necessary, access the **[Properties](#page-36-3)** page for the DeviceMaster [\(Page 37](#page-36-4)).
- 2. Click the **Advisor** tab.

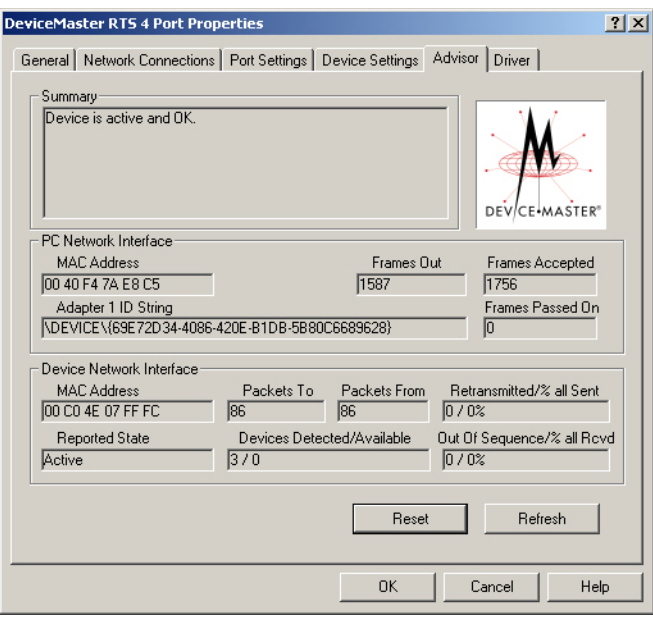

*Note: You must have a MAC address associated with the DeviceMaster.*

See [Advisor Tab on Page 48](#page-47-3) for information about the **Advisor** tab fields and for a list of messages and meanings.

## <span id="page-34-0"></span>**NS-Link Driver Troubleshooting**

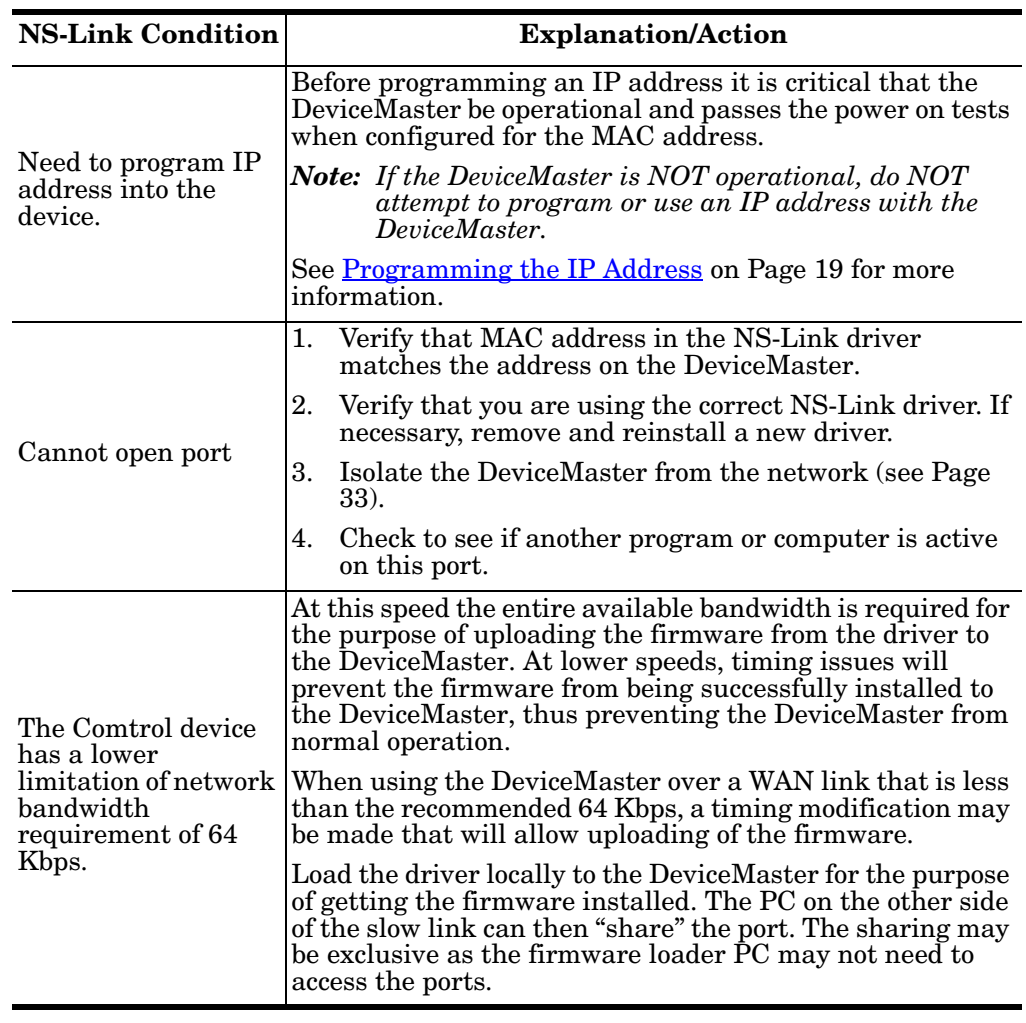

<span id="page-34-4"></span>This table includes some tips related to NS-Link drivers.

## <span id="page-34-1"></span>**Technical Support**

<span id="page-34-6"></span>If you need technical support, contact Comtrol using one of the following methods.

<span id="page-34-7"></span><span id="page-34-5"></span><span id="page-34-3"></span><span id="page-34-2"></span>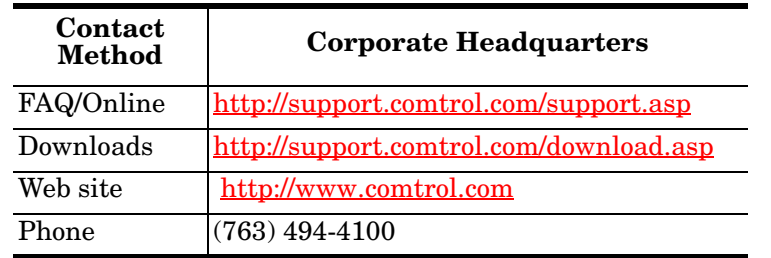

This page was intentionally left blank.

# <span id="page-36-0"></span>**Appendix A. NS-Link Screens**

This section provides you with reference information about the NS-Link screens and each option.

- <span id="page-36-6"></span>• [Accessing the Properties Page with the Device Manager](#page-36-1)
	- [Windows XP, Windows Server 2003, Windows Vista, or Windows 7](#page-36-2)
	- [Windows Vista or Windows Server 2008 on Page 38](#page-37-0)
- [Network Connections Tab on Page 39](#page-38-0)
- [Program IP Addresses into Device Screen on Page 41](#page-40-0)
- [Port Settings Tab on Page 42](#page-41-4)
- [Port Setup Tab on Page 43](#page-42-0)
- [RTS Toggle Tab \(Excludes DeviceMaster Serial Hub\) on Page 45](#page-44-1)
- [Device Settings Tab on Page 46](#page-45-0)
- <span id="page-36-3"></span>[Advisor Tab on Page 48](#page-47-0)

#### <span id="page-36-4"></span><span id="page-36-1"></span>**Accessing the Properties Page with the Device Manager**

<span id="page-36-5"></span>To change DeviceMaster or COM port configuration, you need to access the **Properties** page for that DeviceMaster.

*Note: You must be logged in with Administrator privileges to access the Device Manager.*

Use the appropriate procedure for your operating system.

- [Windows XP, Windows Server 2003, Windows Vista, or Windows 7](#page-36-2)
- [Windows Vista or Windows Server 2008](#page-37-0)

<span id="page-36-2"></span>**Windows XP, Windows Server 2003, Windows Vista, or Windows 7**

You can use this method to access the **Properties** page.

- 1. Right-click **My Computer** or **Computer**, click **Manage**, and then highlight **Device Manager**.
- 2. Expand the **Multi-port serial adapters** entry, right-click the DeviceMaster you want to configure, and then click **Properties**.

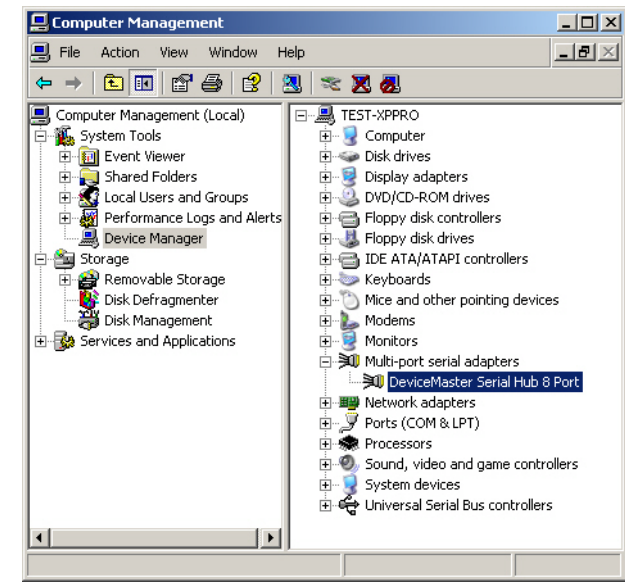

<span id="page-37-0"></span>**Windows Vista or Windows Server 2008** 

You can use this method to access the **Properties** page.

- 1. Click **Start**, right-click **Computer**.
- 2. Click **Manage**.
- 3. Click **Diagnostics** and then double-click **Device Manager**.
- 4. Expand the **Multi-port serial adapters** entry, right-click the DeviceMaster you want to configure, and then click **Properties**.

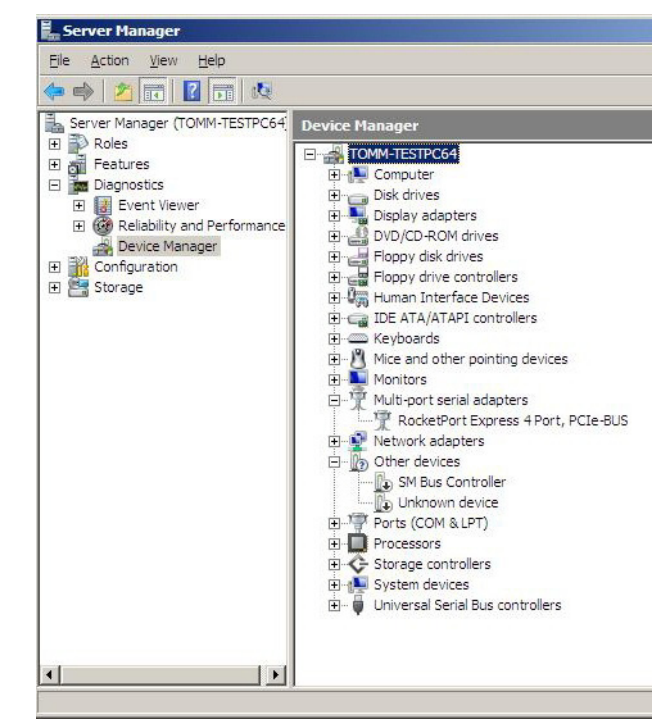

## <span id="page-38-0"></span>**Network Connections Tab**

<span id="page-38-4"></span><span id="page-38-3"></span><span id="page-38-2"></span><span id="page-38-1"></span>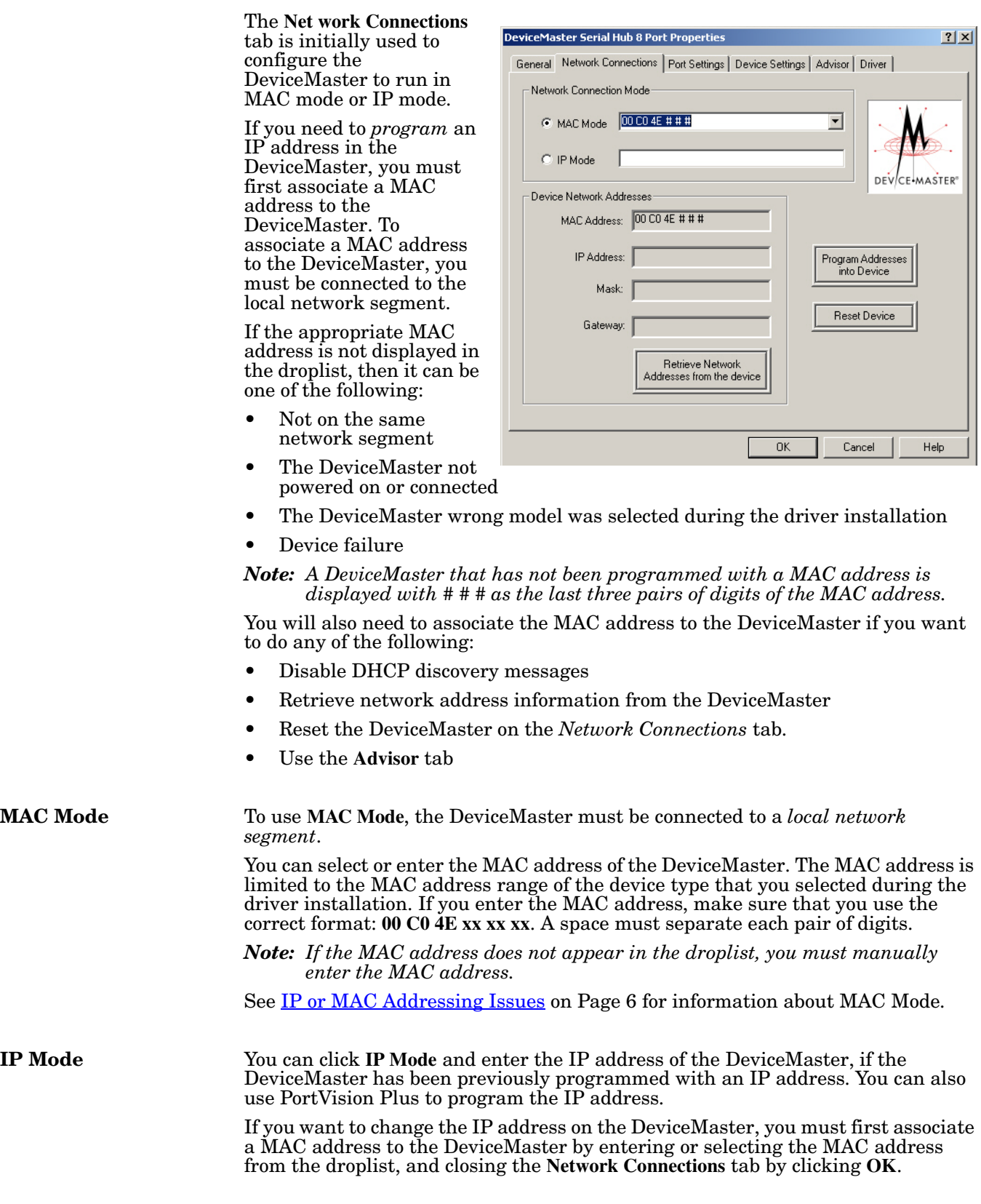

<span id="page-39-12"></span><span id="page-39-11"></span><span id="page-39-10"></span><span id="page-39-9"></span><span id="page-39-8"></span><span id="page-39-7"></span><span id="page-39-6"></span><span id="page-39-5"></span><span id="page-39-4"></span><span id="page-39-3"></span><span id="page-39-2"></span><span id="page-39-1"></span><span id="page-39-0"></span>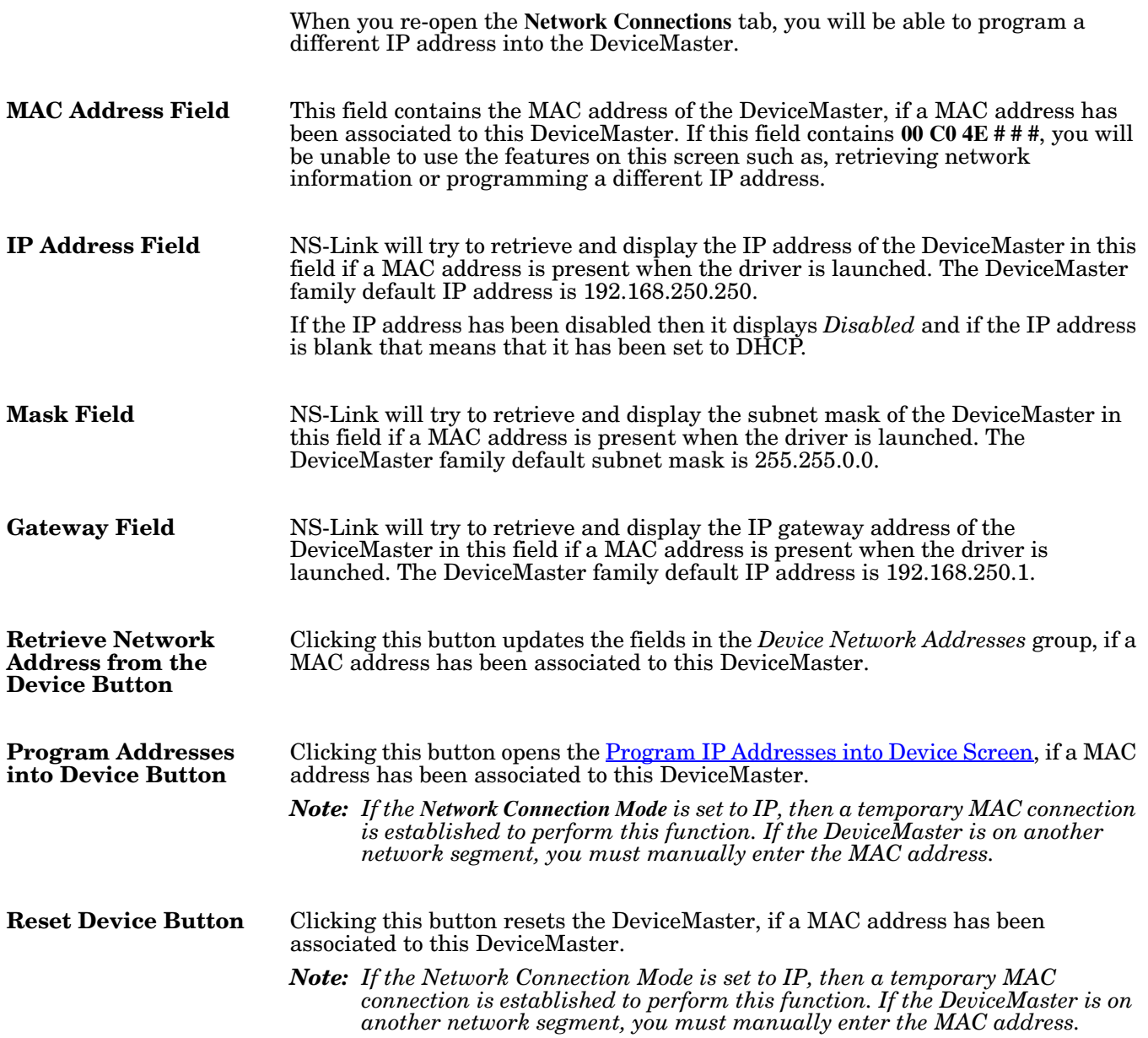

## <span id="page-40-0"></span>**Program IP Addresses into Device Screen**

<span id="page-40-4"></span><span id="page-40-3"></span><span id="page-40-2"></span><span id="page-40-1"></span>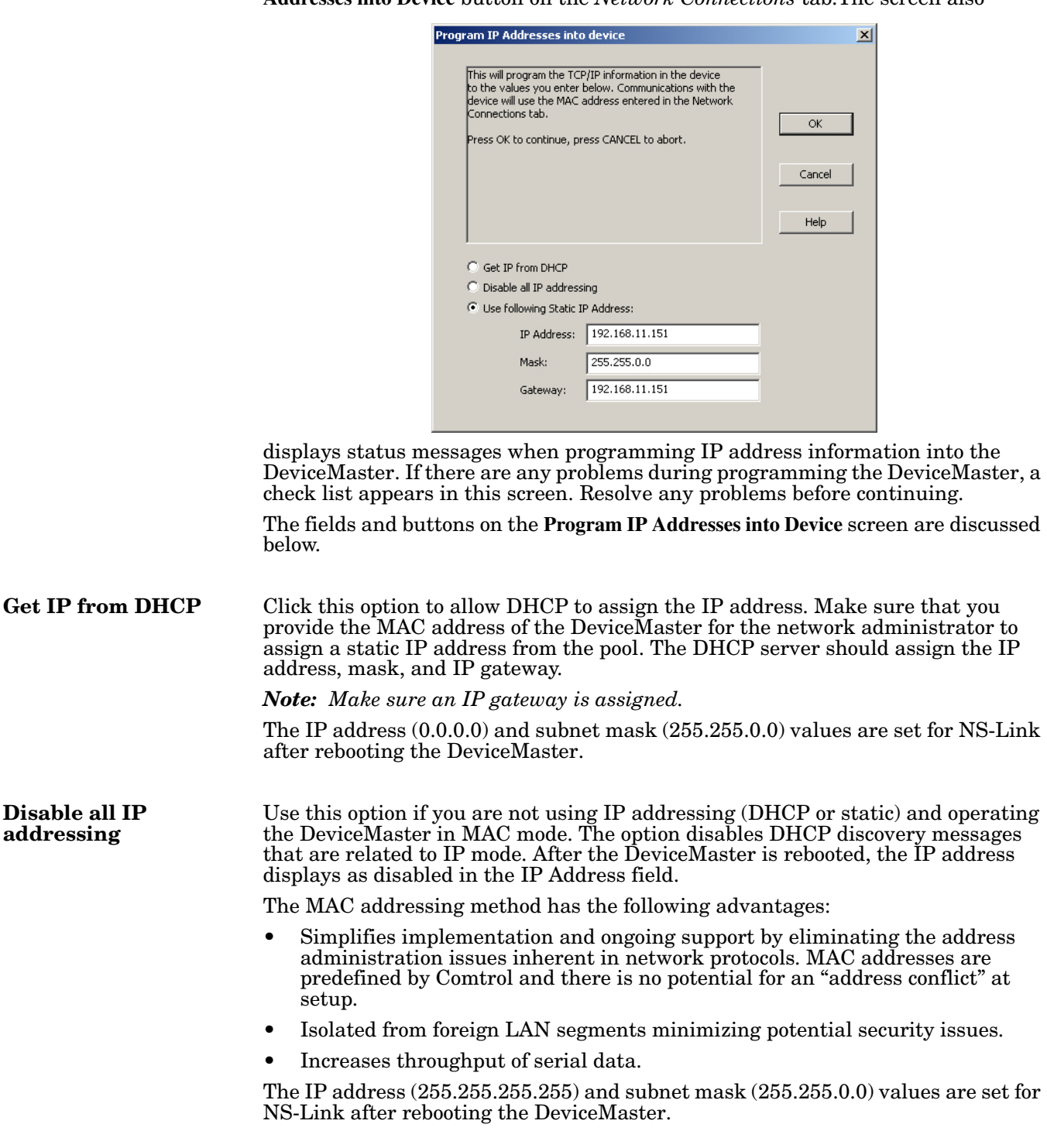

The **Program IP Addresses into Device** screen appears when you click the **Program Addresses into Device** button on the *Network Connections* tab.The screen also

<span id="page-41-5"></span><span id="page-41-2"></span><span id="page-41-1"></span><span id="page-41-0"></span>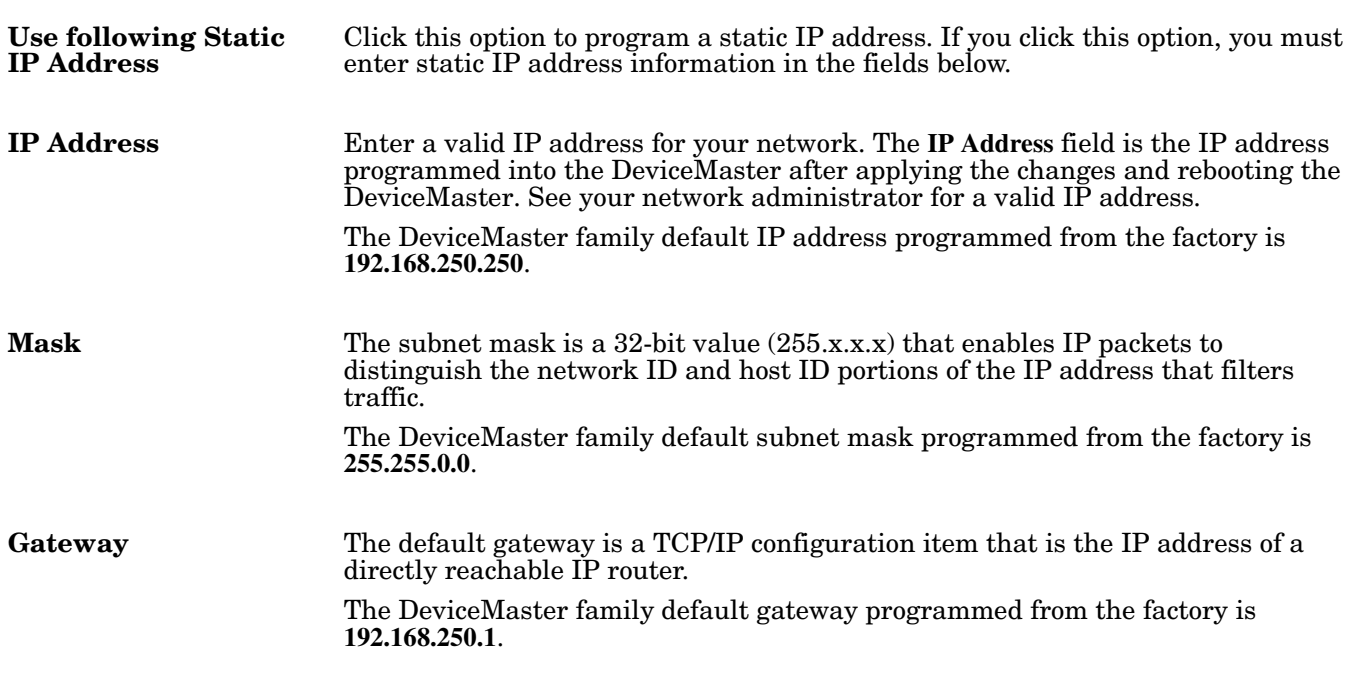

## <span id="page-41-4"></span><span id="page-41-3"></span>**Port Settings Tab**

Use the **Port Settings** tab to access the configuration screen for a specific COM port or ports.

To configure a port, highlight a COM port and click **Properties**.

After you click **Properties** or double-click a port, the **COM Properties** screen for that port opens. See the <u>Port </u> [Setup Tab on Page 43](#page-42-0) to configure advanced COM port properties.

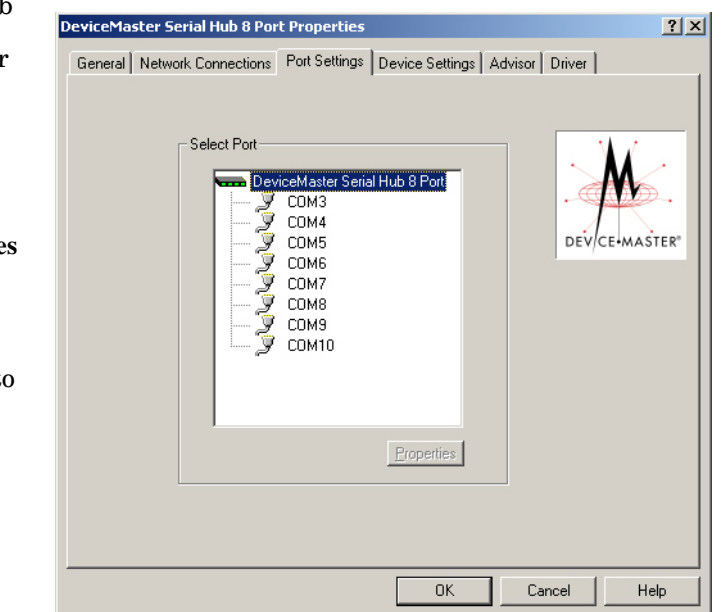

## <span id="page-42-5"></span><span id="page-42-0"></span>**Port Setup Tab**

Use the **Port Setup** tab to configure advanced COM port properties.

*Note: DeviceMasters that do not support RS-485, such as, the DeviceMaster Serial Hub, do not display the RTS Toggle tab in the COM Properties screen.*

The groups, fields and buttons on the **Port Properties** tab are discussed below.

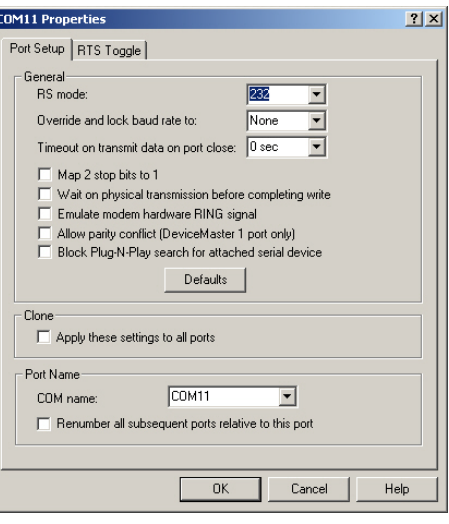

<span id="page-42-10"></span><span id="page-42-9"></span><span id="page-42-8"></span><span id="page-42-7"></span><span id="page-42-6"></span><span id="page-42-4"></span><span id="page-42-3"></span><span id="page-42-2"></span><span id="page-42-1"></span>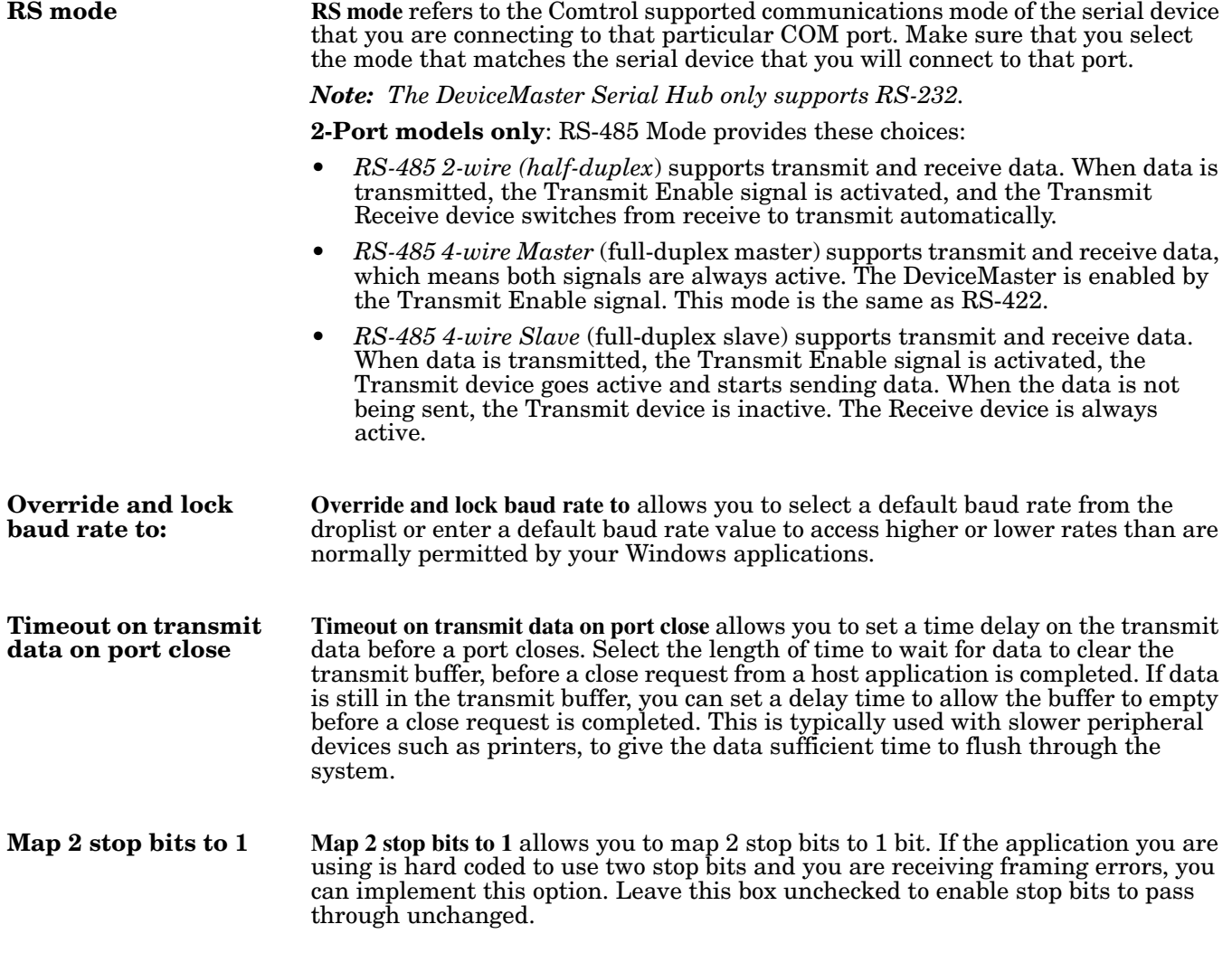

<span id="page-43-11"></span><span id="page-43-10"></span><span id="page-43-7"></span><span id="page-43-4"></span><span id="page-43-3"></span><span id="page-43-2"></span><span id="page-43-1"></span><span id="page-43-0"></span>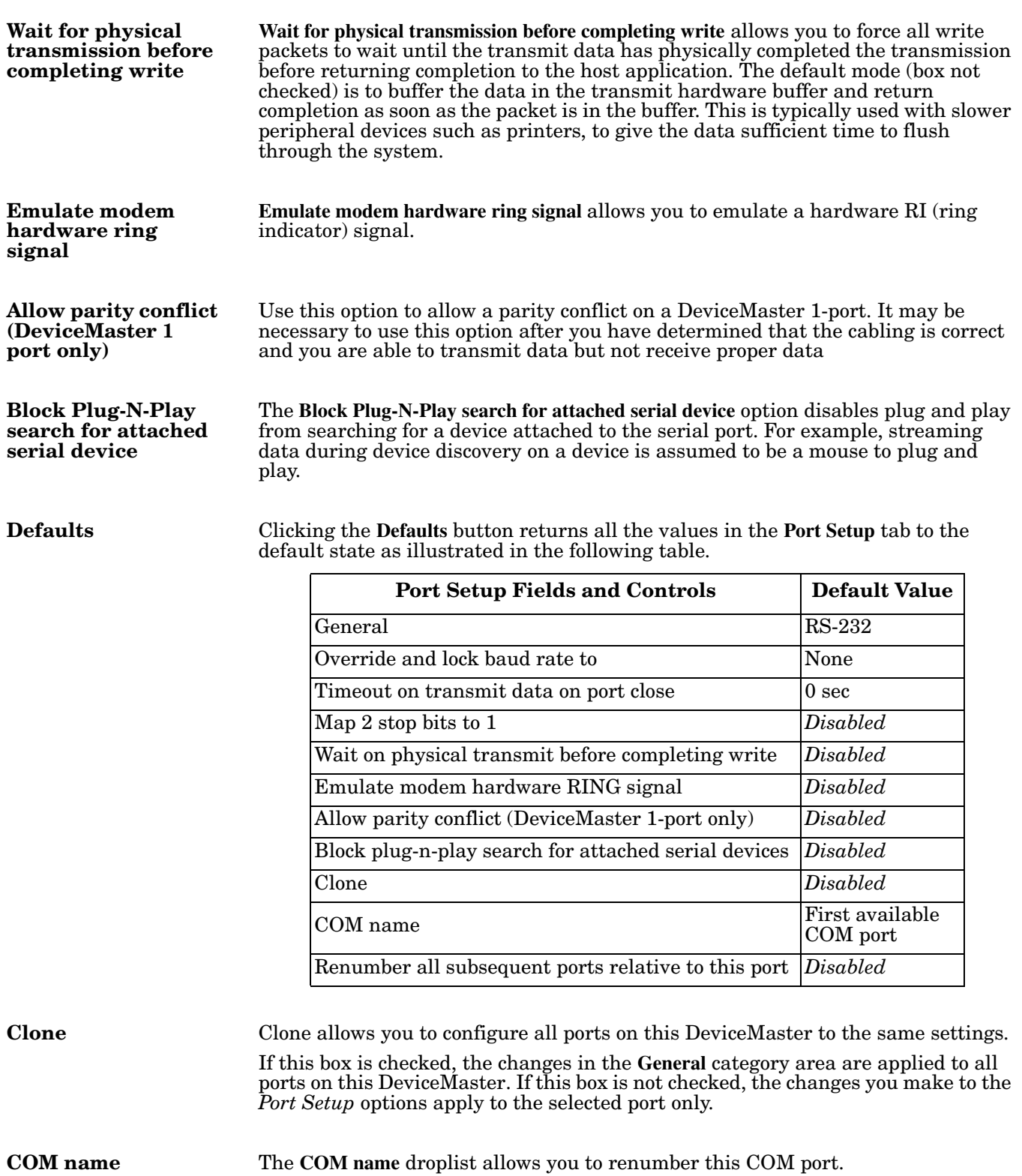

<span id="page-43-9"></span><span id="page-43-8"></span><span id="page-43-6"></span><span id="page-43-5"></span>If you see a COM port number followed by **(in use)**, this means that *Plug and Play* sees those COM port numbers in use by another device.

If you renumber this COM port and click the **Renumber all subsequent ports relative to this port** option, NS-Link will renumber all of the ports on the DeviceMaster, starting with the number you select in this droplist.

If you rename the port to a COM name used by another port, a dialog appears indicating that the port is already in use.

<span id="page-44-0"></span>**Renumber all subsequent ports relative to this port** Use the **Renumber all subsequent ports relative to this port** option to renumber all subsequent ports on the DeviceMaster relative to the port displayed in the COM name droplist.

#### <span id="page-44-12"></span><span id="page-44-5"></span><span id="page-44-1"></span>**RTS Toggle Tab (Excludes DeviceMaster Serial Hub)**

The **RTS Toggle** tab allows you to configure RTS (Request to Send) options for RS-485 mode.

<span id="page-44-10"></span><span id="page-44-6"></span>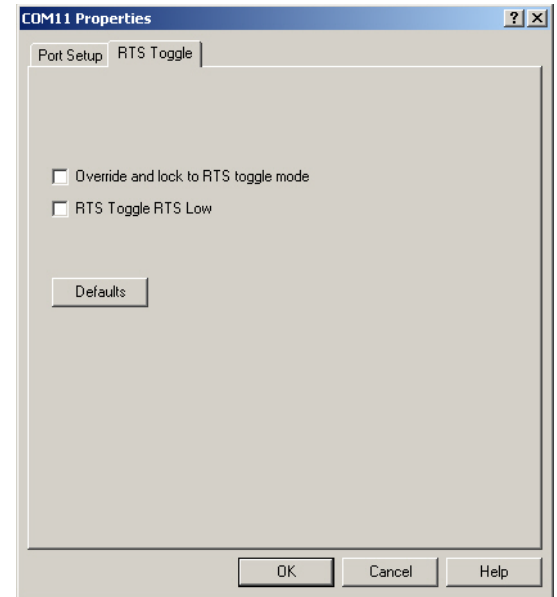

<span id="page-44-11"></span><span id="page-44-9"></span><span id="page-44-8"></span><span id="page-44-7"></span><span id="page-44-4"></span><span id="page-44-3"></span><span id="page-44-2"></span>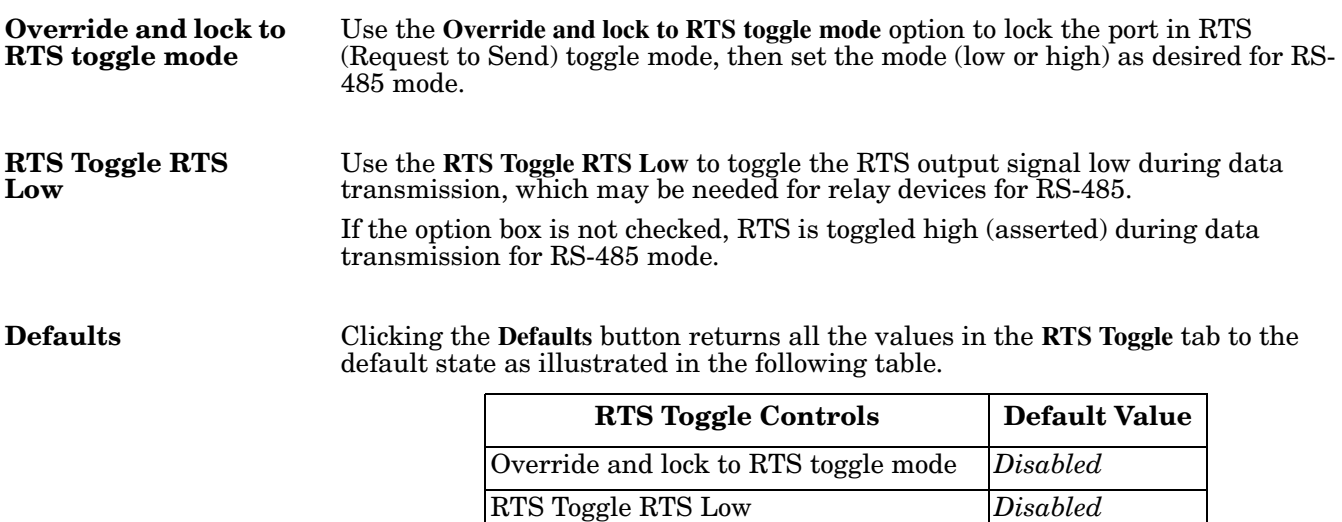

### <span id="page-45-0"></span>**Device Settings Tab**

<span id="page-45-5"></span>Use the **Device Settings** tab to change the default DeviceMaster values for the name, **Keep Alive Timer**, **TCP Timeout Multiplier**, **Scan Rate**, and active verbose event log messages.The **Device Settings** tab fields are discussed below.

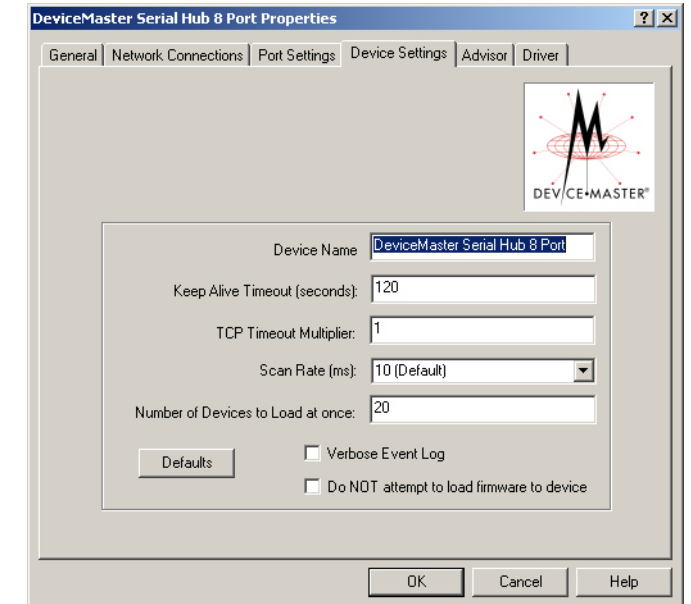

<span id="page-45-4"></span><span id="page-45-1"></span>**Device Name** This field contains the DeviceMaster name. You can change the default name to a unique DeviceMaster name that you want to use, which will be reflected in the *Device Manager*.

<span id="page-45-3"></span><span id="page-45-2"></span>**Keep Alive Timeout (seconds)** Use this option to set the amount of time in seconds that this DeviceMaster waits until it closed this connection and frees all the ports associated with it. The *Keep Alive feature* works in the following way.

> During normal operation the driver periodically sends a connection check to the DeviceMaster, and the DeviceMaster then returns a response. There are two timers: one in the driver, and one in the DeviceMaster. These timers are reset when a connection check signal is received. If a connection is broken, that is, a check is not received, the data is stored in the computer and/or the DeviceMaster. Depending on the amount of time that has expired since the connection was lost, the following happens:

- When the computer loses its connection to the DeviceMaster but re-establishes it before the time-out period expires, any data transmitted during this period is queued and sent when the connection resumes.
- When the computer loses its connection to the DeviceMaster and does not reestablish it before the time-out period expires; the driver then purges any pending I/O data for ports on that connection and returns all pending, and future I/O commands, with the exception of the **Close** command, to the application with an error indicating the disconnected status.

This is similar to the processing which occurs when the computer receives a notification from the DeviceMaster that a port release request was processed on a port it owns with the exception that a different status is returned. When the connection is re-established, the computer will attempt to re-acquire the ports that were open when the connection was lost. If the attempt is successful, normal operations resume for the port. If any port fails to be acquired, then the computer will continue to fail all further I/O operations, with the exception of a **Close** request. When the **Close** request is received, the port can then be re-opened.

<span id="page-46-13"></span><span id="page-46-12"></span><span id="page-46-11"></span><span id="page-46-10"></span><span id="page-46-9"></span><span id="page-46-8"></span><span id="page-46-7"></span><span id="page-46-6"></span><span id="page-46-5"></span><span id="page-46-4"></span><span id="page-46-3"></span><span id="page-46-2"></span><span id="page-46-1"></span><span id="page-46-0"></span>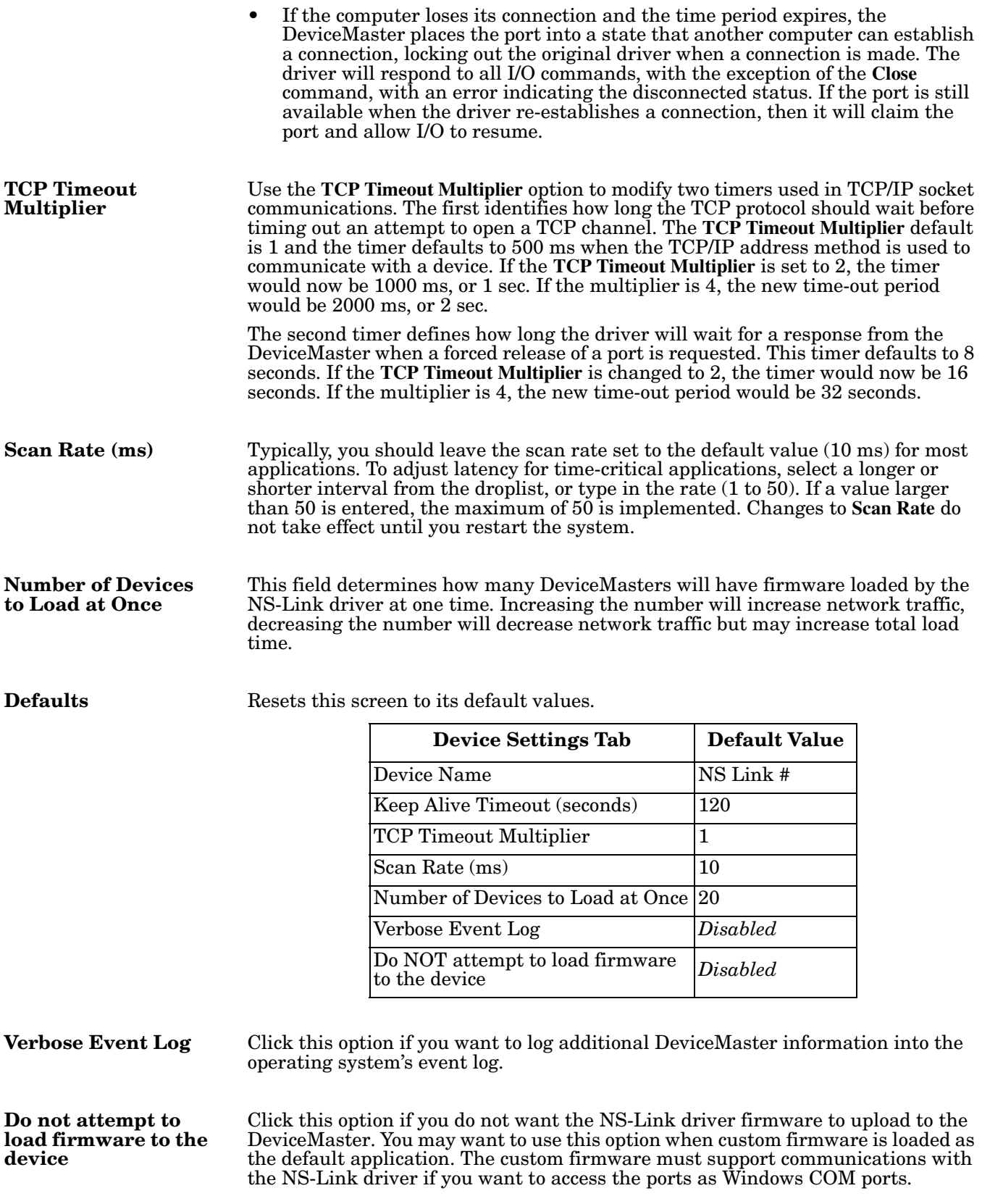

## <span id="page-47-3"></span><span id="page-47-0"></span>**Advisor Tab**

The **Advisor** tab may be useful when troubleshooting possible network problems.

The **Advisor** tab only works if a MAC address has been associated to the DeviceMaster even if the DeviceMaster is not on the local network segment.

The **Advisor** contains the following fields.

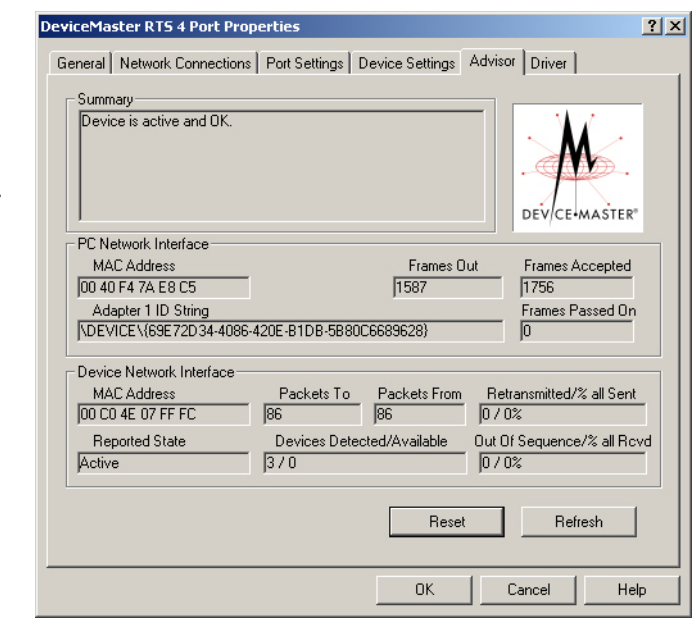

<span id="page-47-7"></span><span id="page-47-6"></span><span id="page-47-5"></span><span id="page-47-4"></span><span id="page-47-2"></span><span id="page-47-1"></span>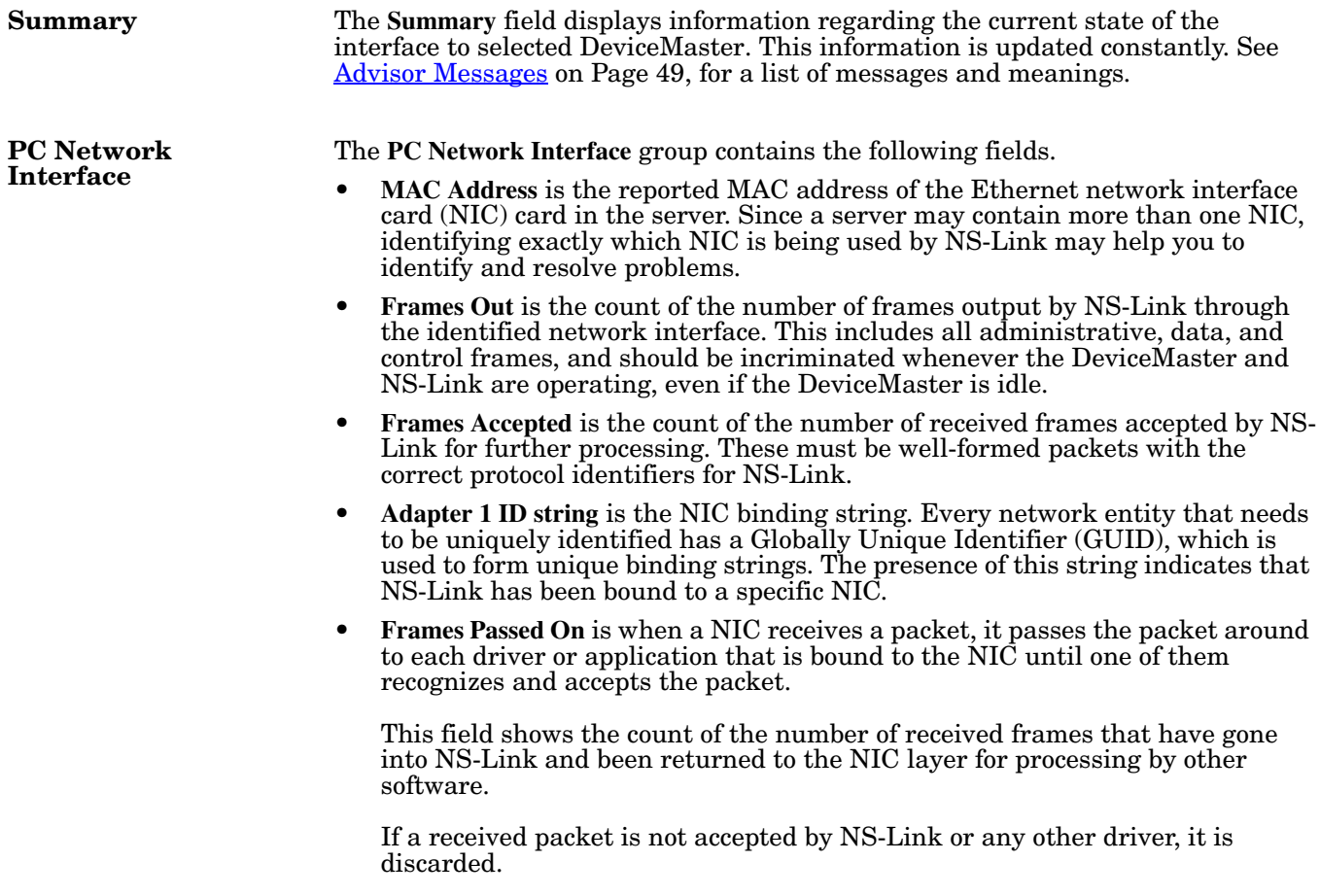

<span id="page-48-11"></span><span id="page-48-10"></span><span id="page-48-9"></span><span id="page-48-8"></span><span id="page-48-7"></span><span id="page-48-6"></span><span id="page-48-5"></span><span id="page-48-4"></span><span id="page-48-3"></span><span id="page-48-2"></span><span id="page-48-1"></span><span id="page-48-0"></span>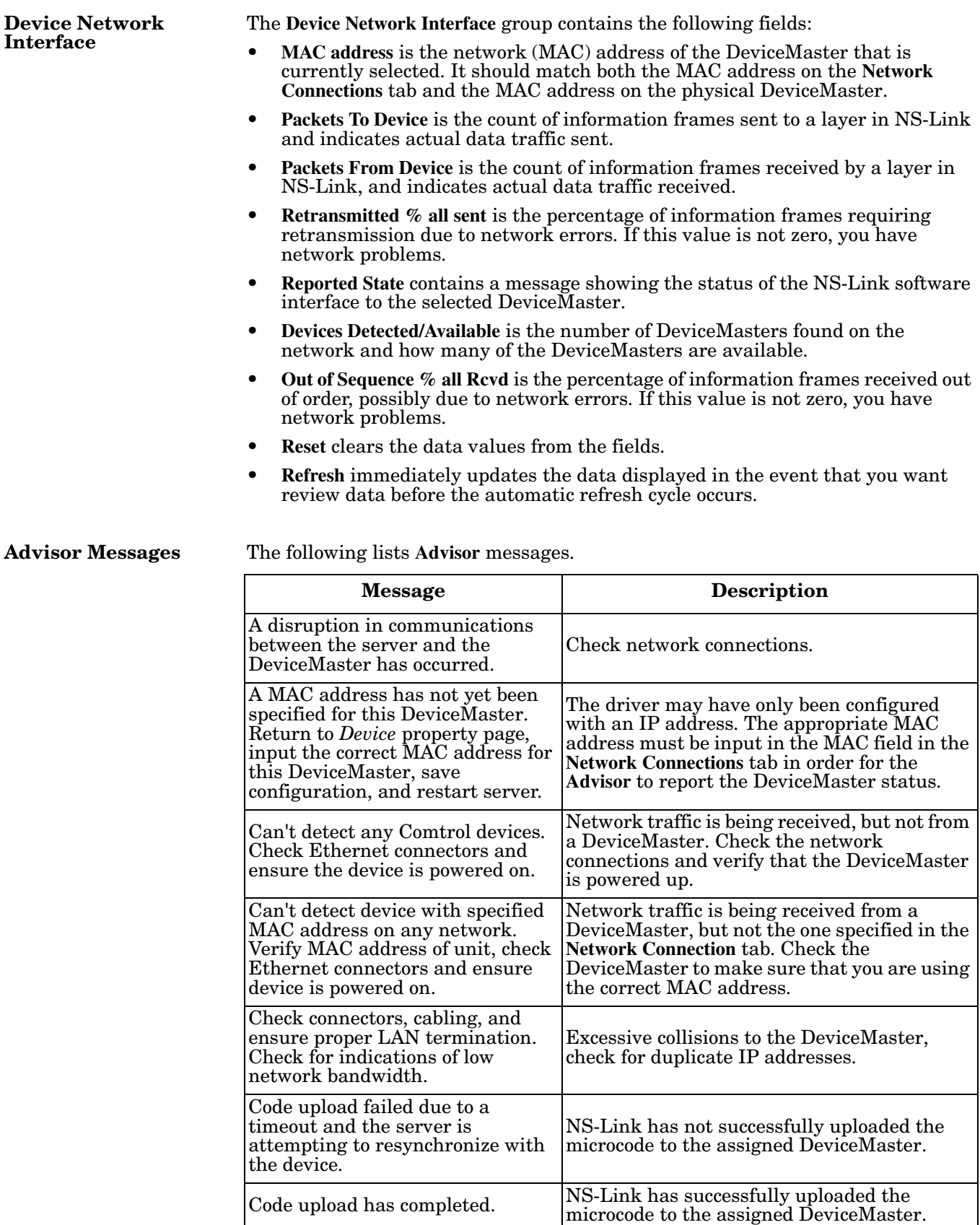

<span id="page-49-0"></span>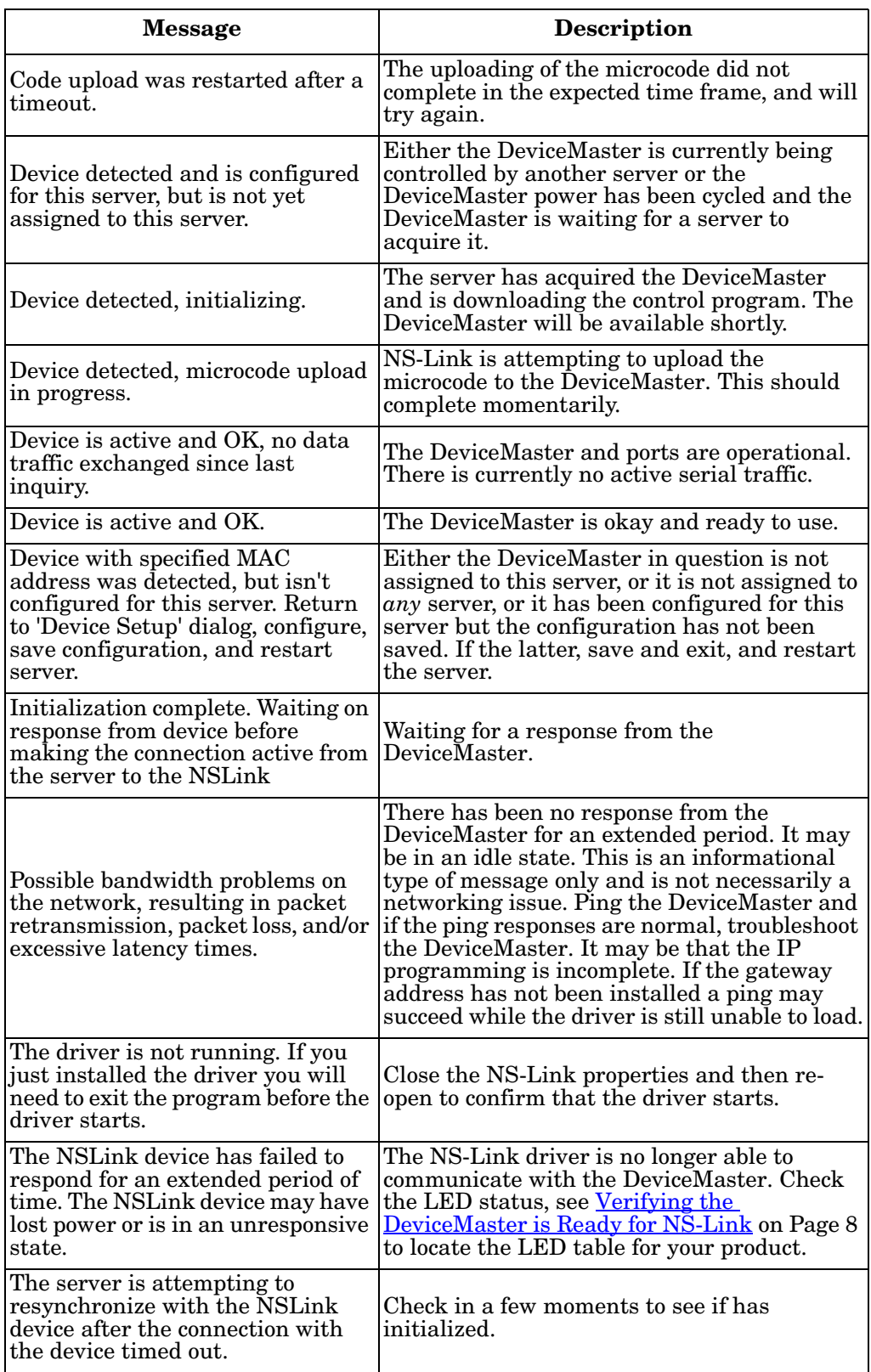

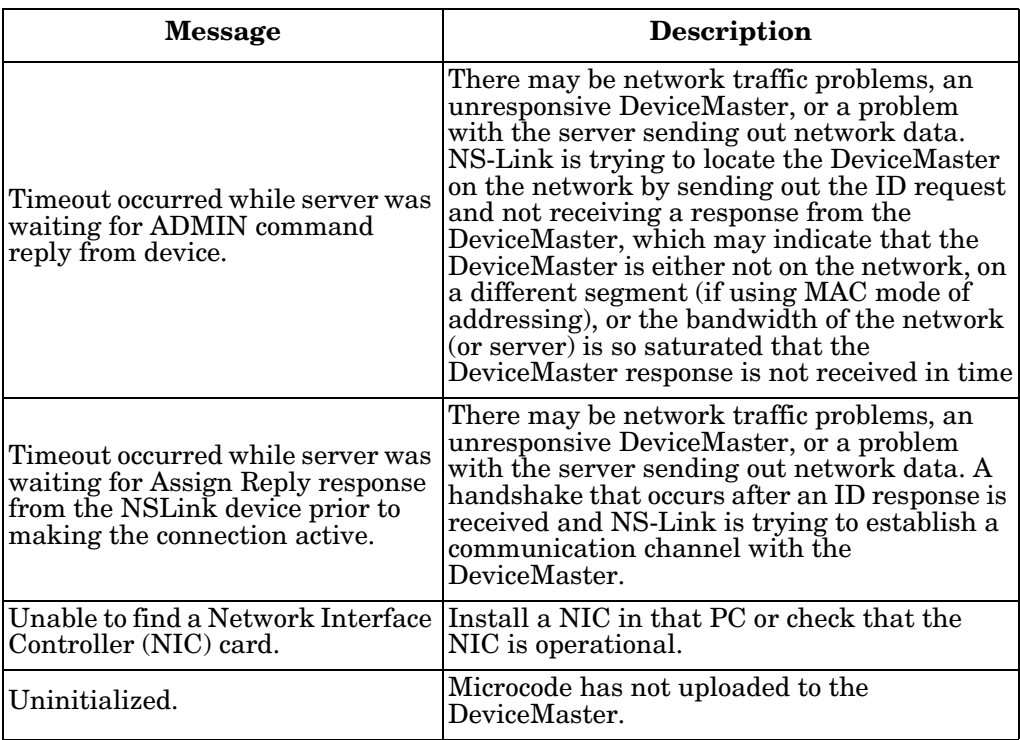

## <span id="page-52-0"></span>**Index**

#### **A**

**accessing** Properties page [37](#page-36-5) **Adapter 1 ID string** [48](#page-47-4) **adding additional devices** [16](#page-15-2) **address** MAC format [18](#page-17-1) **advanced COM port properties** configuring [27](#page-26-3) **Advisor tab** driver messages  $49$ using  $\frac{34}{3}$  $\frac{34}{3}$  $\frac{34}{3}$ **associating** MAC address in NS-Link [18](#page-17-1)

#### **B**

**bandwidth problems** message [50](#page-49-0) **baud rate** lock <u>[43](#page-42-6)</u> **Block Plug-N-Play search for attached serial device** [44](#page-43-7)

#### **C**

**cables** verifying type  $32$ **changing** device properties [24](#page-23-2) IP address [19](#page-18-3) **Changing Device Properties** [24](#page-23-3) **checklist** troubleshooting [32](#page-31-2) **Clone port settings**  $44$ **COM port** renumber subsequent ports  $\frac{45}{5}$  $\frac{45}{5}$  $\frac{45}{5}$ **COM port properties** configuring advanced [27](#page-26-3) **Comtrol Utility** downloading latest [8](#page-7-6) **configuring** advanced COM port properties [27](#page-26-3) device properties [17](#page-16-2) sockets [25](#page-24-1) **connectivity requirements [7](#page-6-1) customer problems** list of common [32](#page-31-3)

#### **D**

**default** IP address  $40$ IP gateway address  $40$ subnet mask  $\frac{40}{3}$  $\frac{40}{3}$  $\frac{40}{3}$ 

**Defaults button** [45](#page-44-7) Device Settings tab  $\frac{47}{3}$  $\frac{47}{3}$  $\frac{47}{3}$ Port Setup tab  $44$ RTS Toggle tab  $45$ **device** configuration [17](#page-16-2) properties changing [24](#page-23-2) retrieve IP address information [24](#page-23-4) **device driver** download latest version [8](#page-7-7) installation Windows 7 [11](#page-10-3), [12](#page-11-1) Windows Server 2003 [13](#page-12-3) Windows Server 2008 [11](#page-10-3), [12](#page-11-1) Windows Vista [11](#page-10-3), [12](#page-11-1) Windows XP [13](#page-12-3) installation preparation [8](#page-7-8) **device drivers** download latest [8](#page-7-6) **Device Name** [46](#page-45-4) **Device Network Interface** [49](#page-48-3) **Device Settings tab**  $\frac{46}{3}$  $\frac{46}{3}$  $\frac{46}{3}$ **Device[Master 1-port](#page-8-0)** LED<sub>s</sub> 9 **DeviceMaster 2-port** LEDs [9](#page-8-1) **Device[Master 4-port](#page-8-2)** LED<sub>s</sub> 9 **Device[Master 8-port](#page-8-3)** LEDs 9 **Device[Master Embedded](#page-8-4)** LEDs 9 **devices** adding more units [16](#page-15-2) **Devices Detected/Available** [49](#page-48-4) **DHCP (disable)** MAC mode [22](#page-21-1) **diagnostics** Advisor tab [34](#page-33-2) [see troubleshooting](#page-30-2) **Disable all IP addressing** [41](#page-40-3) **disable DHCP** MAC mode [22](#page-21-1) **Do not attempt to load firmware to the device** [47](#page-46-8) **documentation** downloading the latest  $\frac{35}{5}$  $\frac{35}{5}$  $\frac{35}{5}$ **download** latest driver and documentation [8](#page-7-7)

#### **drivers**

downloading the latest  $35$ installation Windows  $7\;11\;12$  $7\;11\;12$  $7\;11\;12$ Windows Server 2003 [13](#page-12-3) Windows Server 2008 [11,](#page-10-3) [12](#page-11-1) Windows Vista [11](#page-10-3), [12](#page-11-1) Windows XP [13](#page-12-3) NS-Link configuration [17](#page-16-2) removing NS-Link [16](#page-15-3) updating [15](#page-14-5)

#### **E**

**errors** [see troubleshooting](#page-30-3) **Ethernet cable type** [7](#page-6-1)

#### **F**

**FAQ/Online** [35](#page-34-3) **Frames Accepted**  $\frac{48}{3}$  $\frac{48}{3}$  $\frac{48}{3}$ **Frames Out**  $\frac{48}{3}$  $\frac{48}{3}$  $\frac{48}{3}$ **Frames Passed On** [48](#page-47-7) **framing errors** [43](#page-42-7)

#### **G**

**Gateway field** [40](#page-39-8) Get IP from DHCP  $\overline{41}$  $\overline{41}$  $\overline{41}$ 

#### **H**

**hardware** installation document [8](#page-7-9) ring indicator emulation [44](#page-43-10) **hardware MAC address [18](#page-17-1) hardware platforms** supported [5](#page-4-5) **hosts** port sharing [6](#page-5-5)

#### **I**

**installation** driver Windows 7 [11](#page-10-3), [12](#page-11-1) Windows Server 2003 [13](#page-12-3) Windows Server 2008 [11,](#page-10-3) [12](#page-11-1) Windows Vista [11](#page-10-3), [12](#page-11-1) Windows XP  $\frac{13}{1}$  $\frac{13}{1}$  $\frac{13}{1}$ preparation [8](#page-7-8) **IP address** default values  $40$ issues [6](#page-5-6) programming [19](#page-18-3) retrieve from device [24](#page-23-4) **IP gateway address** default values  $40$ **IP Mode** definition [39](#page-38-3)

#### **L LED activity** [32](#page-31-4) **LEDs** 1-port  $9$  $2$ -port  $9$  $4$ -port  $9$  $8$ -port  $9$ Embedded [9](#page-8-4) **locating** documentation and drivers [8](#page-7-9) **lock** baud rate [43](#page-42-6)

### **M**

**MAC address** associating in NS-Link [18](#page-17-1) format [18](#page-17-1) issues [6](#page-5-6) **MAC mode** definition [39](#page-38-4) disable DHCP [22](#page-21-1) **Map 2 stop bits to 1** [43](#page-42-8) mask field  $\frac{40}{3}$  $\frac{40}{3}$  $\frac{40}{3}$ **messages** Advisor tab  $49$ **multiple servers** port sharing  $6, 28$  $6, 28$  $6, 28$ 

#### **N**

**network** troubleshooting [34](#page-33-2) **Not configured** definition [28](#page-28-2) **NS-Link** adding additional devices [16](#page-15-2) associating MAC address [18](#page-17-1) configuration [17](#page-16-2) download latest version [8](#page-7-7) driver troubleshooting [35](#page-34-4) installation Windows 7 [11](#page-10-3) Windows Server 2003 [13](#page-12-3) Windows Server 2008 Windows Server 2008 NS-Link installation [12](#page-11-1) Windows Vista [12](#page-11-1) Windows XP [13](#page-12-3) removing [16](#page-15-3) screens [37](#page-36-6) updating driver [15](#page-14-5) **NS-Link drivers** [8](#page-7-6) **Number of Devices to Load at Once** [47](#page-46-11)

### **O**

Out of Sequence % all Recvd  $\frac{49}{49}$  $\frac{49}{49}$  $\frac{49}{49}$ **Override and lock baud rate**  $\frac{43}{5}$  $\frac{43}{5}$  $\frac{43}{5}$ **Override and lock to RTS (Request to send)** [45](#page-44-9) **P**

**Packets From Device** [49](#page-48-6) **Packets To Device** [49](#page-48-7) **phone** [35](#page-34-5) **Port Monitor** overview 31 **port sharing** [6](#page-5-5) COM properties [28](#page-28-2) configuration [28](#page-28-1) **PortVision Plus** downloading latest [8](#page-7-6) **Program Addresses into Device button** [40](#page-39-10) **programming** IP address [19](#page-18-3) **Properties page** [37](#page-36-5) **PWR** LED activity [32](#page-31-4) LED flashing [33](#page-32-1) LED not lit [33](#page-32-2)

#### **R**

**Refresh button, Advisor [49](#page-48-8) Renumber [all subsequent ports relative to this](#page-44-6)  port** 45 **renumbering COM ports** [45](#page-44-6) **Reported State** [49](#page-48-9) **Reset button, Advisor** [49](#page-48-10) **Reset Device button**  $\frac{40}{5}$  $\frac{40}{5}$  $\frac{40}{5}$ **Retransmitted % all sent** [49](#page-48-11) **retrieve** IP address information from device [24](#page-23-4) **Retrieve Netw[ork Address from the Device](#page-39-12)  button** 40 **RI** hardware emulation  $\frac{44}{3}$  $\frac{44}{3}$  $\frac{44}{3}$ **ring indicator** hardware emulation  $44$ **RS mode** [43](#page-42-9) **RTS (Request to Send) Toggle** [45](#page-44-10) **RTS Toggle RTS Low** [45](#page-44-11) **RTS Toggle tab** [45](#page-44-12)

#### **S**

**Scan Rate (ms)** [47](#page-46-12) **serial tunneling** [25](#page-24-2) **sharing** ports [6,](#page-5-5) [28](#page-28-1) **socket configuration** [25](#page-24-1) **socket mode** [25](#page-24-2) **SocketServer** [25](#page-24-2) **software** downloading latest [8](#page-7-6)

**Status** LED activity [32](#page-31-4) LED flashing [33](#page-32-1) LED not lit [33](#page-32-2) **subnet mask** default values  $40$ **supported** hardware platforms  $\overline{5}$  $\overline{5}$  $\overline{5}$ 

#### **T**

**tabs** Device Settings  $\frac{46}{3}$  $\frac{46}{3}$  $\frac{46}{3}$ RTS Toggle  $45$ **TCP Timeout Multiplier [47](#page-46-13) Technical Support** [35](#page-34-6) **Test Terminal** overview 31 **Timeout on transmit data on port close** [43](#page-42-10) **troubleshooting** checklist [32](#page-31-2) driver [35](#page-34-4) general [33](#page-32-3) online FAQs [35](#page-34-3) using Advisor tab  $\frac{34}{5}$  $\frac{34}{5}$  $\frac{34}{5}$ 

#### **U**

**updating existing driver** Windows 7 [15](#page-14-6) Windows Server 2003 [15](#page-14-7) Windows Server 2008 [15](#page-14-6) Windows Vista [15](#page-14-6) Windows XP [15](#page-14-7) **Use following Static IP Address**  $42$ 

#### **W**

**Wait for physical [transmission before complet](#page-43-11)ing write** 44 **web site** addresses [35](#page-34-7) **Windows 7** NS-Link installation [11](#page-10-3) updating the driver  $15$ **Windows Server 2003** NS-Link installation [13](#page-12-3) updating the driver [15](#page-14-7) **Windows Server 2008** updating the driver [15](#page-14-6) **Windows Vista** NS-Link installation [12](#page-11-1) updating the driver [15](#page-14-6) **Windows XP** [also see, the RRAS Configuration Overview for](#page-0-0)  Windows XP NS-Link installation [13](#page-12-3) updating the driver [15](#page-14-7)